**Bedienungsanleitung**

# **OVATION CS 6.3 OVATION CS 8.3**

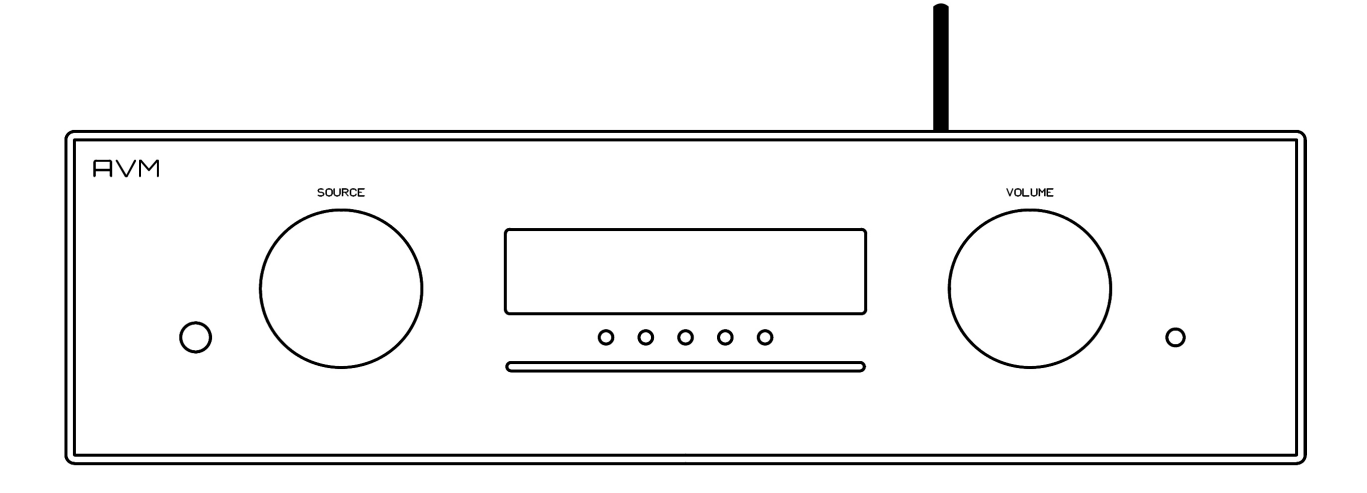

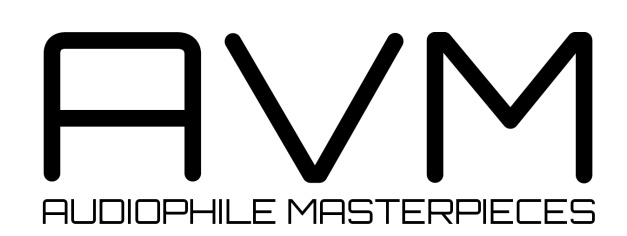

# **Achtung**

Dieses Gerät enthält eine Laserdiode der Klasse 1. Öffnen Sie bitte zu keinem Zeitpunkt das Gehäuse oder weitere Abdeckungen, da ansonsten unsichtbares Laserlicht Ihre Augen schädigen könnte. Alle Wartungsarbeiten müssen qualifiziertem Kundendienstpersonal überlassen werden.

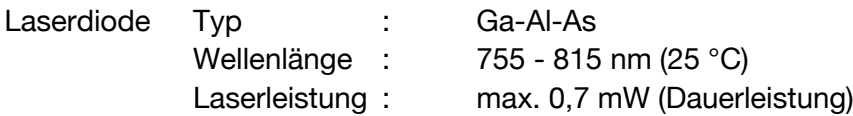

**CLASS 1 LASER PRODUCT** LASER KLASSE 1

# **Konformitätserklärung**

Wir bestätigen, dass das Gerät, zu dem diese Betriebsanleitung gehört, den zum Zeitpunkt der Drucklegung gültigen EG-Richtlinien zur Erlangung des Zeichens

# $C \in$

entspricht. Die notwendigen Prüfungen wurden mit positivem Ergebnis vorgenommen.

**AVM Audio Video Manufaktur GmbH Daimlerstraße 8 D-76316 Malsch**

**www.avm.audio info@avm.audio**

# **Herzlich willkommen!**

Wir freuen uns, dass Sie sich für ein audiophiles Meisterstück von AVM entschieden haben und danken Ihnen für Ihr Vertrauen. Mit dem OVATION CS 6.3 / 8.3 haben Sie eine klanglich hervorragende und vielseitig einsetzbare High-End-Komponente mit weitreichendem Funktionsumfang erworben. Im Folgenden möchten wir Ihnen die Benutzung Ihres OVATION All-In-One-Systems auf umfassende Weise erläutern und bitten Sie daher, sich ein wenig Zeit zum ausführlichen Studium dieser Anleitung zu nehmen.

Bitte beachten Sie: Da der Funktionsumfang Ihres OVATION CS 6.3 / 8.3 durch künftige Software-Updates im Handumdrehen erweitert werden kann, liegt es in der Natur der Sache, dass auch die vorliegende Anleitung ergänzt werden muss. Die jeweils aktuellste Version dieser Bedienungsanleitung steht Ihnen daher auf unserer Website unter **www.avm.audio** zum freien Download zur Verfügung.

Sollten Sie Fragen haben, die wir Ihnen mit dieser Anleitung nicht beantworten konnten, wenden Sie sich bitte vertrauensvoll an Ihren Fachhändler, der das Gerät entsprechend Ihrer Wünsche und persönlichen Bedürfnisse konfigurieren und Ihnen zudem eine Anweisung zum täglichen Gebrauch geben kann.

anoBm

Udo Besser – AVM Inhaber & Geschäftsführer

# Inhaltsverzeichnis

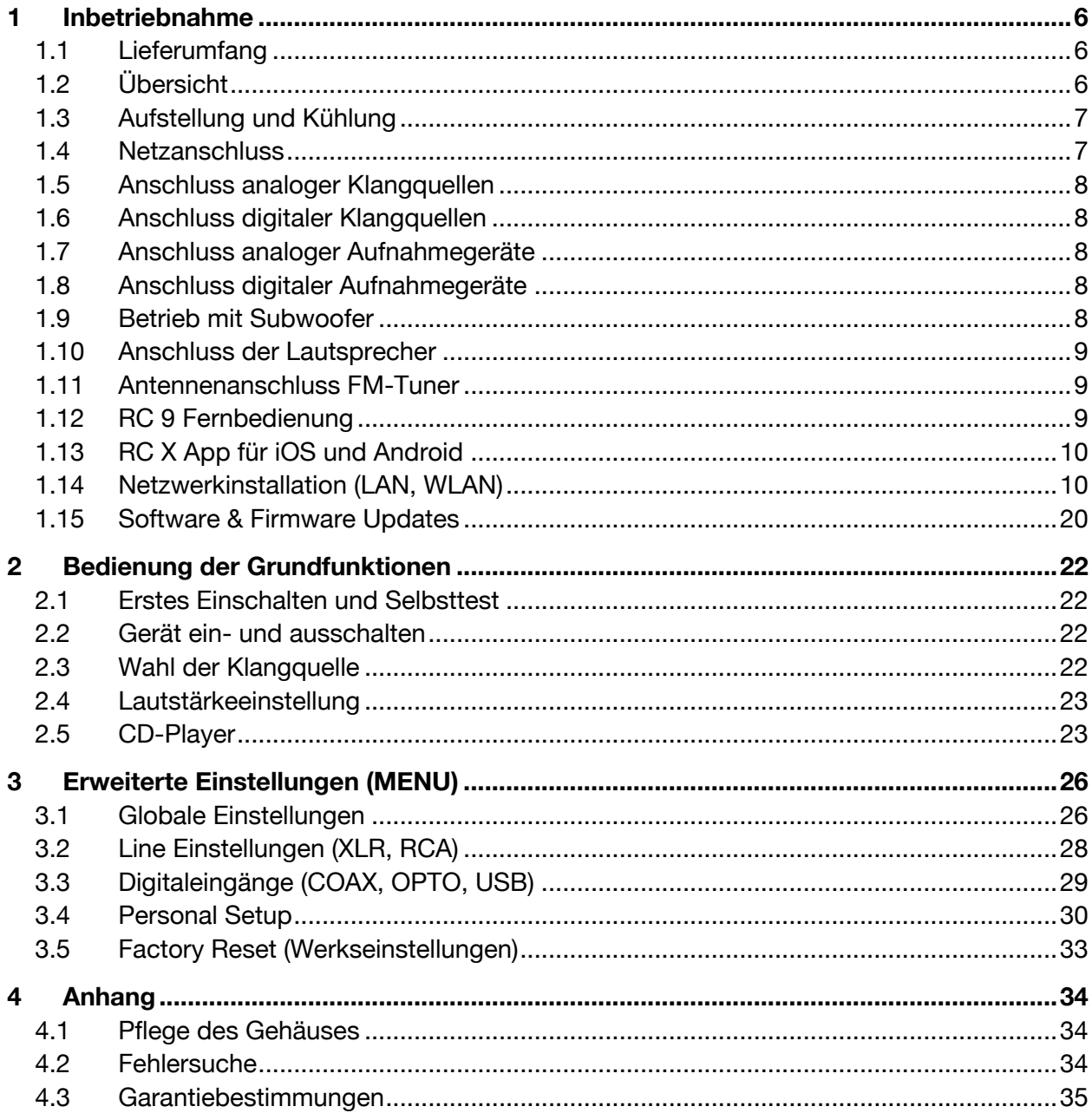

# **1 Inbetriebnahme**

# **1.1 Lieferumfang**

- **OVATION CS 6.3 / 8.3 Compact Streaming CD-Receiver**
- **WLAN-Antenne**
- **Netzkabel**
- **Optional erhältliche RC 9 Fernbedienung mit Ladestation, Netzteil und USB-Ladekabel**

**HINWEIS:** Bitte überprüfen Sie das Gerät und Zubehör nach dem Auspacken auf Vollständigkeit und Transportschäden. Sollte die Originalverpackung bereits geöffnet sein, sprechen Sie bitte Ihren Fachhändler an. Oftmals bereitet ein Fachhändler Ihr neues Gerät vor der Auslieferung auf den Einsatz in Ihrem Netzwerk vor, in dem für Sie etliche Einstellungen bereits vorkonfiguriert werden. Zudem liefern wir sämtliche unserer netzwerkfähigen Geräte mit einer jeweils aktuellen Version der Streaming-Software aus, die jedoch im Rahmen der Erstinstallation ggf. erneut aktualisiert werden muss (Details zur Aktualisierung der Streaming-Software finden Sie in Abschnitt 1.15).

# **1.2 Übersicht**

In dieser Anleitung befinden sich hinter den Bezeichnungen der einzelnen Elemente Nummern, die sich auf die nachfolgenden Zeichnungen beziehen.

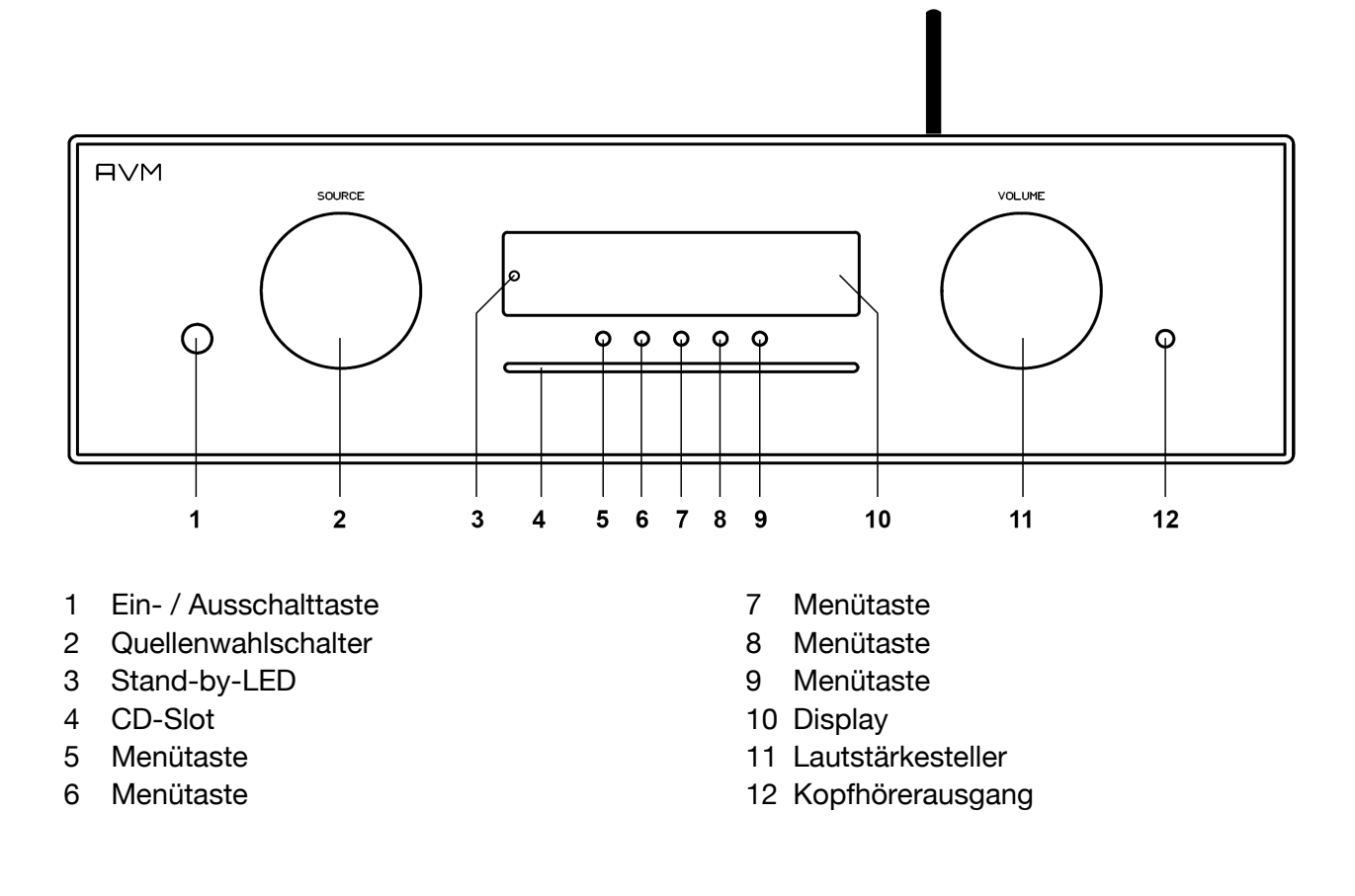

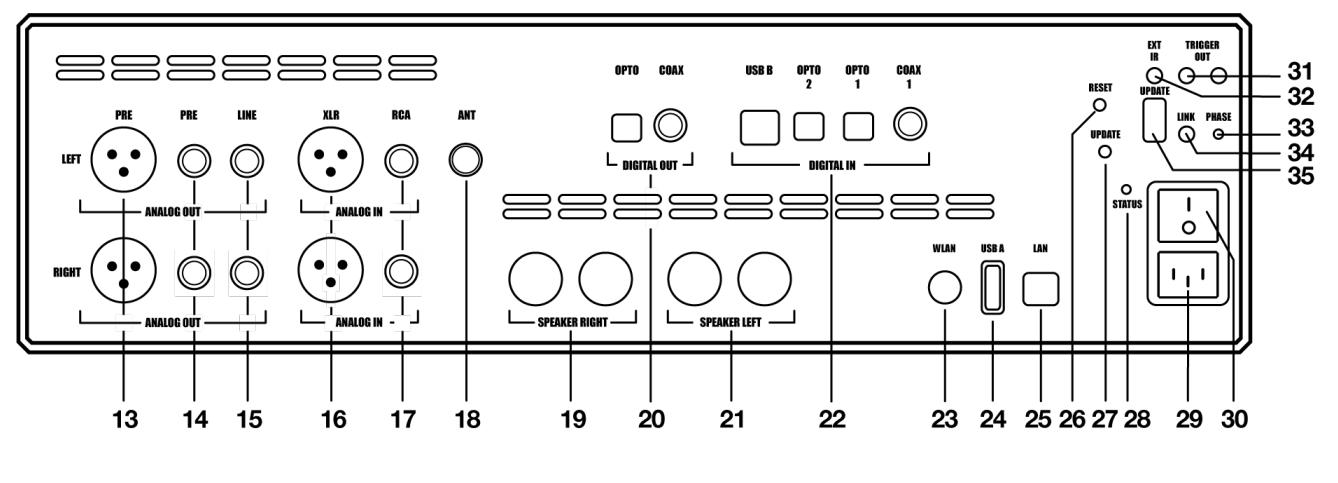

- Analogausgänge (XLR)
- Analogausgänge (CINCH VAR)
- Analogausgänge (CINCH FIX)
- Analogeingang (XLR)
- Analogeingang (RCA/CINCH)
- 18 Antennenanschluss FM-Tuner\*
- Lautsprecherausgang Rechts
- Digitalausgänge (OPT, COAX)
- Lautsprecherausgang Links
- Digitaleingänge (USB-B, OPT 1-2, COAX)
- WLAN-Antennenanschluss (WiFi)
- USB-A-Anschluss für Datenträger
- Netzwerkanschluss (LAN)
- Reset-Taste für Streamingmodul
- Update-Taste für Streamingmodul
- Status-LED
- Kaltgeräteanschluss
- Netzschalter
- Schaltausgänge
- Eingang für externes Infrarot-Steuersignal
- Phasen-LED
- Link
- Konfigurationsschnittstelle (Firmware)

### **1.3 Aufstellung und Kühlung**

Die Endstufen des Geräts benötigen Kühlung. Daher ist es sehr wichtig, dass die Luftzufuhr von unten sowie das Abströmen der erwärmten Luft nach hinten ungehindert möglich ist. Achten Sie bitte unbedingt auf eine möglichst freie Aufstellung des Geräts auf einem festen Untergrund. Die Lüftungsschlitze auf der Geräteunterseite dürfen ebenso nicht verschlossen werden. Zudem sollte der Aufstellungsort vor direkter Sonneneinstrahlung geschützt sein.

### **1.4 Netzanschluss**

Verbinden Sie das mitgelieferte Netzkabel mit dem Kaltgeräteanschluss (29) und einer Schukosteckdose.

**HINWEIS:** Bitte lassen Sie das Gerät vorerst ausgeschaltet (Netzschalter (30) in Nullposition), bis Sie alle Kabelverbindungen zum Rest der Anlage hergestellt haben.

Die **FM-Tuner-Funktion erfordert ein** 

optional erhältliches **FM-Tuner-Modul**.

#### **1.4.1 Netzphasenanzeige**

Insbesondere bei High-End-Audiokomponenten, die von Natur aus sehr empfindlich für Netzbrummen sind, ist es wichtig, die Netzphase korrekt anzuschließen. Das Gerät ist aus diesem Grunde mit einer Phasen-LED (33) auf der Rückseite ausgestattet.

Zur Überprüfung der Phase schalten Sie das Gerät mit der Ein/ Ausschalttaste (1) ein und werfen Sie einen Blick auf die Phasen-LED (33). Diese leuchtet nur bei inkorrekter Polung des Netzsteckers auf und bleibt bei korrekter Polung dunkel. Die Anzeige ist bewusst in dieser Weise konzipiert, da die Steuerelektronik der Phasen-LED (33) bei leuchtender LED geringfügige Störungen produziert. Das ist bei korrekter Netzpolung (und dunkler LED) nicht der Fall.

# **1.5 Anschluss analoger Klangquellen**

Analoge Signalquellen verbinden Sie über geeignete Kabel mit den Analogeingängen (16, 17). Der linke Kanal wird an die obere Reihe angeschlossen, der rechte Kanal an die untere Reihe.

# **1.6 Anschluss digitaler Klangquellen**

Digitale Signalquellen verbinden Sie über geeignete Kabel mit den koaxialen oder den optischen Digitaleingängen (22): USB-B Eingang (USB B), Optische Digitaleingänge (OPTO 1, OPTO 2), Koaxialer Digitaleingang (COAX).

# **1.7 Anschluss analoger Aufnahmegeräte**

Zum Betrieb eines analogen Aufnahmegeräts verbinden Sie dessen Eingänge mit dem Analogausgang **CINCH FIX** (15). Die Analogausgänge des Aufnahmegeräts verbinden Sie mit einem der Hochpegeleingänge (16, 17).

# **1.8 Anschluss digitaler Aufnahmegeräte**

Zum Betrieb eines digitalen Aufnahmegeräts verbinden Sie dieses mit den optischen oder koaxialen Digitalausgängen (20). Der Digitalausgang führt je nach gewählter Klangquelle das entsprechende Signal (z.B. **CD-Player**, **DIG OPT, DIG COAX** etc.).

**HINWEIS**: Bitte beachten Sie, dass ein an dem USB-B-Eingang (22) anliegendes Signal nicht über die Digitalausgänge (20) ausgegeben werden kann.

# **1.9 Betrieb mit Subwoofer**

Einen aktiven Subwoofer können Sie mit den Anschlüssen **CINCH VAR** (14) verbinden.

# **1.10 Anschluss der Lautsprecher**

Die Lautsprecherausgänge sind mit vergoldeten 4 mm-Bananenbuchsen ausgestattet (19, 21). Zum Anschluss der Lautsprecher benötigen Sie daher Kabel mit den entsprechenden Steckern. Diese werden mit den Lautsprecherausgängen (19, 21) verbunden. Verwenden Sie zum Anschluss der Lautsprecher nur Lautsprecherkabel guter Qualität und von ausreichendem Querschnitt. Lassen Sie sich in Zweifelsfällen das für Ihren Lautsprecher klanglich optimale Kabel von Ihrem Fachhändler empfehlen.

**HINWEIS**: Achten Sie beim Anschluss der Lautsprecher unbedingt auf eine korrekte Polung. Die rot markierten Ausgangsbuchsen müssen mit den roten oder mit einem Pluszeichen gekennzeichneten Lautsprecherklemmen verbunden sein. Rechter und linker Kanal müssen gleiche Polung der Lautsprecher aufweisen.

# **1.11 Antennenanschluss FM-Tuner\***

Verbinden Sie die UKW-Antenne bzw. das Antennenkabel mit dem Antennenanschluss **ANT** (18).

# **1.12 RC 9 Fernbedienung**

Die optional erhältliche **RC 9** Fernbedienung ermöglicht Ihnen eine komfortable und umfassende Steuerung Ihres AVM-Geräts. Bevor beide Komponenten miteinander verwendet werden können, müssen diese zunächst miteinander gekoppelt werden. Dieser einmalige Vorgang wird als **Pairing** bezeichnet und richtet eine drahtlose Verbindung zwischen der **RC 9** Fernbedienung und Ihrem Gerät ein (siehe Abschnitt 1.12.1). Eine ausführliche Beschreibung des gesamten Funktionsumfangs der **RC 9** Fernbedienung finden Sie in einer separaten Bedienungsanleitung unter www.avm.audio.

#### **1.12.1 Pairing**

Als **Pairing** wird ein Vorgang bezeichnet, bei dem eine drahtlose Verbindung zwischen einer **RC 9** Fernbedienung und Ihrem Gerät hergestellt wird, um beide Komponenten miteinander zu verkoppeln. Zum Starten des **Pairing**-Vorgangs schalten Sie das Gerät über den Netzschalter an der Rückseite des Geräts (30) vollständig aus. Navigieren Sie anschließend im Hauptmenü der **RC 9** Fernbedienung mit der oberen oder unteren Navigations-Taste zu dem Menüpunkt **Start Pairing**, ohne diesen jedoch durch Drücken der **Enter**-Taste auszuwählen. Schalten Sie zunächst das Gerät über den Netzschalter an der Rückseite (30) wieder ein und betätigen Sie unmittelbar danach die **Enter**-Taste der **RC 9** Fernbedienung, um den Pairing-Vorgang nun zu starten. Nach einem kurzen Suchvorgang wird der Name eines erfolgreich erkannten Geräts im Display der Fernbedienung angezeigt und kann über die Eingabe-Tasten weiter angepasst werden. Zudem besteht die Möglichkeit, dem Gerät eine von vier Schnelltasten (**Hotkeys**) zuzuweisen (Details zur Verwendung der **Hotkeys** finden Sie in einer separaten **RC 9**

<sup>\*</sup> Die **FM-Tuner**-Funktion erfordert ein optional erhältliches **FM-Tuner-Modul**.

Bedienungsanleitung auf der AVM Website unter www.avm.audio.) Durch ein erneutes Drücken der **Enter**-Taste auf der **RC 9** Fernbedienung ist der **Pairing**-Vorgang abgeschlossen.

# **1.13 RC X App für iOS und Android**

Die **RC X App** für iOS und Android verwandelt Ihr Smartphone oder Tablet in eine praktische Fernbedienung und bietet eine Vielfalt an intuitiven Funktionen zur Nutzung aller streamingfähigen Modelle von AVM mit integrierter AVM X-STREAM Engine®. Die **RC X App** steht Ihnen im Apple App Store und im Google Play Store zum kostenlosen Download zur Verfügung.

# **1.14 Netzwerkinstallation (LAN, WLAN)**

Zur Verwendung der umfangreichen Streaming- und Netzwerk-Funktionen wie z.B. **Spotify Connect®, Apple AirPlay**, **TIDAL**, **QOBUZ, HIGHRESAUDIO**, **Webradio**, **Podcasts oder Musik-Server** muss Ihr Gerät über einen Router mit ihrem Heimnetzwerk bzw. mit dem Internet verbunden sein. Hierzu steht Ihnen wahlweise eine kabelgebundene LAN-Verbindung über den Netzwerkanschluss (25) oder eine drahtlose WLAN-Verbindung (WiFi) über die mitgelieferte WLAN-Antenne zur Verfügung. Bitte achten Sie beim Aufschrauben der mitgelieferten WLAN-Antenne an den zugehörigen WLAN-Antennenschluss (23) darauf, dass die Antenne gerade ausgerichtet ist. Erst danach winkeln Sie die Antenne in die gewünschte Position ab.

#### **LAN vs. WLAN**

Sollten Sie die Wahl zwischen einer kabelgebundenen LAN- oder drahtlosen WLAN-Verbindung haben, empfehlen wir Ihnen grundsätzlich die Nutzung einer kabelgebundenen LAN-Verbindung, die in der Regel eine höhere Bandbreite ermöglicht und zudem weniger störanfällig und unabhängiger von dem Datenverkehr Ihres gesamten Netzwerks ist.

**HINWEIS**: Alle AVM-Geräte mit integrierter AVM X-STREAM Engine® bevorzugen grundsätzlich eine kabelgebundene Netzwerkverbindung (LAN) und greifen automatisch auf diese zu, sobald ein Netzwerkkabel am Gerät installiert ist. Für einen reibungslosen Dauerbetrieb über eine drahtlose WLAN-Verbindung entfernen Sie daher ein eventuell angeschlossenes Netzwerkkabel (LAN) vom dem Netzwerkanschluss (25). Anderenfalls stellt das Gerät auch im laufenden Betrieb erneut eine kabelgebundene Netzwerkverbindung her.

Gehen Sie wie im Folgenden beschrieben folgt vor, um die Installation einer kabelgebundenen oder drahtlosen Netzwerkverbindung zu starten.

#### **1.14.1 Einrichtung einer kabelgebundenen Netzwerkverbindung (LAN)**

**Alle Geräte von AVM mit integrierter AVM X-STREAM Engine® sind Hot-Plugging-fähig**. Das bedeutet, dass zur Einrichtung einer kabelgebundenen Netzwerkverbindung kein Neustart bzw. Aus- und wieder Einschalten des AVM-Geräts erforderlich ist, sondern ein Netzwerkkabel (LAN-Kabel) während des laufenden Betriebs angeschlossen werden kann und eine Netzwerkverbindung unmittelbar hergestellt wird.

- ü Verbinden Sie das Gerät über ein Netzwerkkabel (LAN-Kabel) mit einem Router in Ihrem Heimnetzwerk, indem Sie das LAN-Kabel auf der einen Seite mit dem Netzwerkanschluss des AVM-Geräts (25) und auf der anderen Seite mit einem freien Anschluss an Ihrem Router (LAN) oder einem Netzwerk-Switch verbinden.
- $\checkmark$  Das Gerät verbindet sich automatisch über das angeschlossene LAN-Kabel mit Ihrem Heimnetzwerk und ist einsatzbereit.
- $\checkmark$  Stellen Sie sicher, dass Ihr Smartphone oder Tablet mit demselben Netzwerk/WLAN wie Ihr AVM-Gerät verbunden ist und starten Sie die **RC X App**. Nach einem kurzen Startvorgang sucht die **RC X App** automatisch nach verfügbaren AVM-Geräten in Ihrem Netzwerk und listet diese mit jeweiligem Gerätenamen und IP-Adresse auf. Eine IP-Adresse erkennen Sie an einer Zahlenfolge, die durch mehrere Punkte getrennt ist. Häufig beginnt eine IP-Adresse z.B. mit "192.168.xxx.x".
- $\checkmark$  Wählen Sie ein verfügbares Gerät aus der Liste durch Antippen aus und warten Sie einen kurzen Moment, bis eine Verbindung zwischen Ihrem Smartphone oder Tablet und dem Gerät hergestellt ist

CS 8.3 Living Room

पी

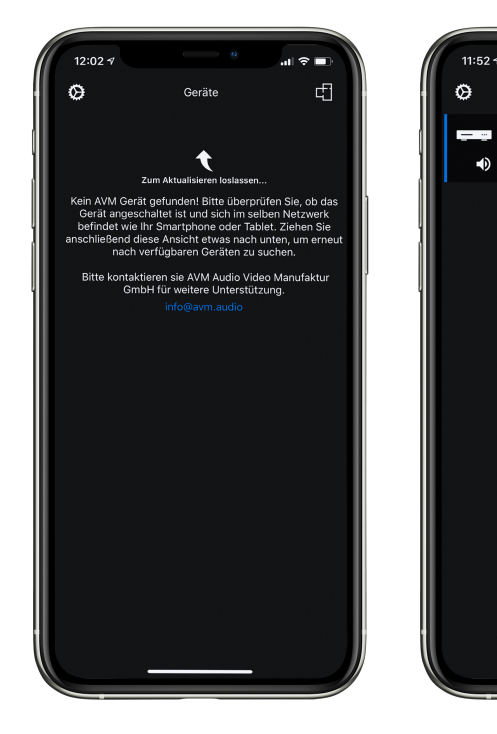

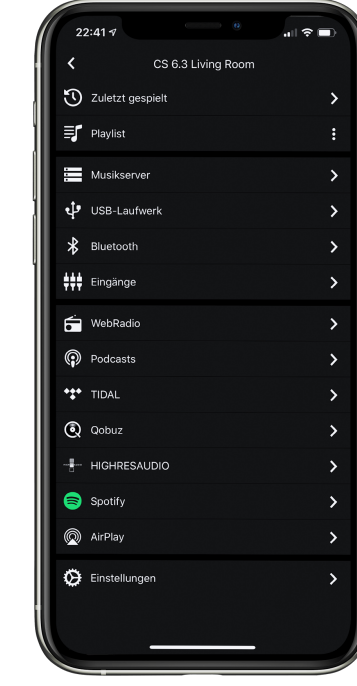

**HINWEIS**: Sollte Ihnen kein verfügbares Gerät angezeigt werden, überprüfen Sie, ob das Netzwerkkabel korrekt installiert ist und sich das AVM-Gerät im selben Netzwerk/WLAN befindet wie Ihr Smartphone oder Tablet. Ziehen Sie anschließend die Ansicht in der **RC X App** etwas nach unten, um erneut nach verfügbaren Geräten zu suchen. Bitte beachten Sie weiterhin, dass die **RC X App** ausschließlich mit AVM-Modellen mit integrierter AVM X-STREAM Engine® kompatibel ist. Eine aktuelle Modellübersicht finden Sie unter: www.avm.audio/rc-x-app.

- ü Zur Überprüfung des Netzwerkstatus starten Sie die **RC X App** und wählen Sie das AVM-Gerät aus.
- ü Rufen Sie in den **Einstellungen** den Menüpunkt **Netzwerkinfo** auf. In der Sektion **Wired** können Sie Details zu der erfolgten Netzwerkverbindung einsehen.

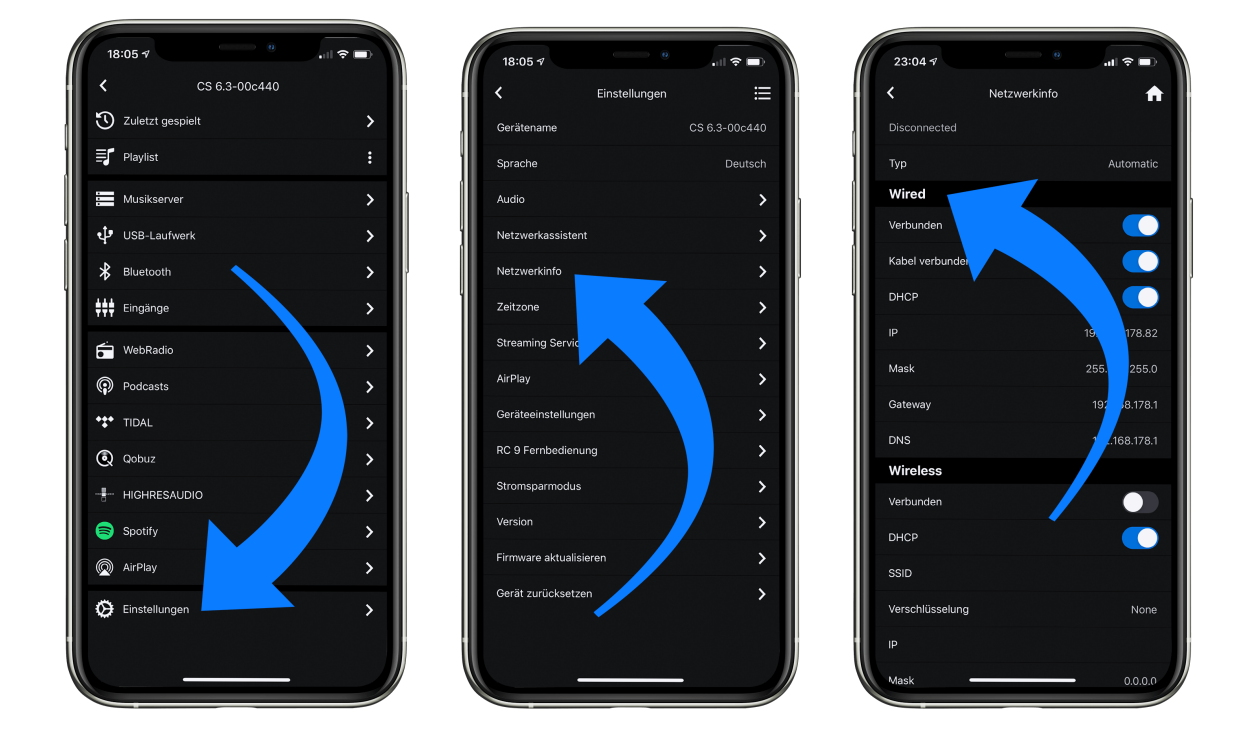

### **1.14.2 Einrichtung einer drahtlosen Netzwerkverbindung (WLAN / WiFi)**

Zur Einrichtung einer drahtlosen Netzwerkverbindung (WLAN/WiFi) stehen Ihnen verschiedene Optionen zur Verfügung:

- ü **WPS**
- $\checkmark$  **AirPlay-Konfiguration für iOS**
- ü **RC X App** für Android & iOS über WiFi Access Point
- ü **RC 9** Fernbedienung

#### **1.14.2.1 Einrichtung via WPS**

WPS (Wi-Fi Protected Setup) ist ein Standard zum einfachen und sicheren Aufbau einer drahtlosen Netzwerkverbindung mit Verschlüsselung. Zur Einrichtung benötigen Sie lediglich einen WLAN-Router mit WPS-Funktion. Ob Ihr WLAN-Router mit WPS ausgestattet ist, entnehmen sie bitte der entsprechenden Dokumentation. Die Einrichtung einer WPS-Verbindung erfolgt über das **Personal Setup** Menü Ihres AVM-Geräts. Details zum gesamten Funktionsumfang des **Personal Setup** Menüs finden Sie in Abschnitt **3.4 Personal Setup**.

- ü Zum Aufrufen des **Personal Setup** Menü schalten Sie das Gerät zunächst über den Netzschalter an der Rückseite (30) vollständig aus.
- $\checkmark$  Halten Sie nun die Menütaste rechts unter dem Display gedrückt und schalten Sie das Gerät mit dem Netzschalter (30) wieder ein. Sobald im Display zunächst die Anzeige **Entering setup** und anschließend **\*\*\* personal setup \*\*\*** erscheint, kann die Menütaste losgelassen werden. Im **Personal Setup** Menü lassen sich einzelne Menüpunkte mit den Menütasten **< ITEM >** anwählen und mit der Menütaste **SELECT** entsprechend aktivieren.
- ü Wählen Sie nun mit den Menütasten **< ITEM >** den Menüpunkt **set WLAN via WPS** aus.
- ü Aktivieren Sie die WPS-Funktion durch einen Druck auf die Menütaste **SELECT**. Im Display erscheint die Anzeige **WPS in progress.**
- $\checkmark$  Aktivieren Sie nun innerhalb von zwei Minuten die WPS-Funktion an Ihrem WLAN-Router.
- $\checkmark$  Sobald Ihr AVM-Gerät erfolgreich eine WLAN-Verbindung via WPS aufgebaut hat, wird der Name des verbundenen WLANs auf dem Display angezeigt, z.B: **Joined WLAN:** *WLAN-Name (SSID)***.**
- ü Zur Beendigung des Vorgangs drücken Sie die Menütaste **BACK** und verlassen Sie anschließend das **Personal Setup** Menü mit einem Druck auf die Menütaste **EXIT**. Nach einem kurzen Speichervorgang (das Display zeigt **Exit & Save Settings**) startet das Gerät neu und schaltet in den allgemeinen Betriebszustand.
- $\checkmark$  Ihr AVM-Gerät ist jetzt in Ihr lokales drahtloses Netzwerk (WLAN/WiFi) eingebunden und betriebsbereit.
- ü Zur Überprüfung des Netzwerkstatus starten Sie die **RC X App** und wählen das AVM-Gerät aus.
- ü Rufen Sie in den **Einstellungen** den Menüpunkt **Netzwerkinfo** auf. In der Sektion **Wireless** können Sie Details zu der erfolgten WLAN-Konfiguration einsehen.

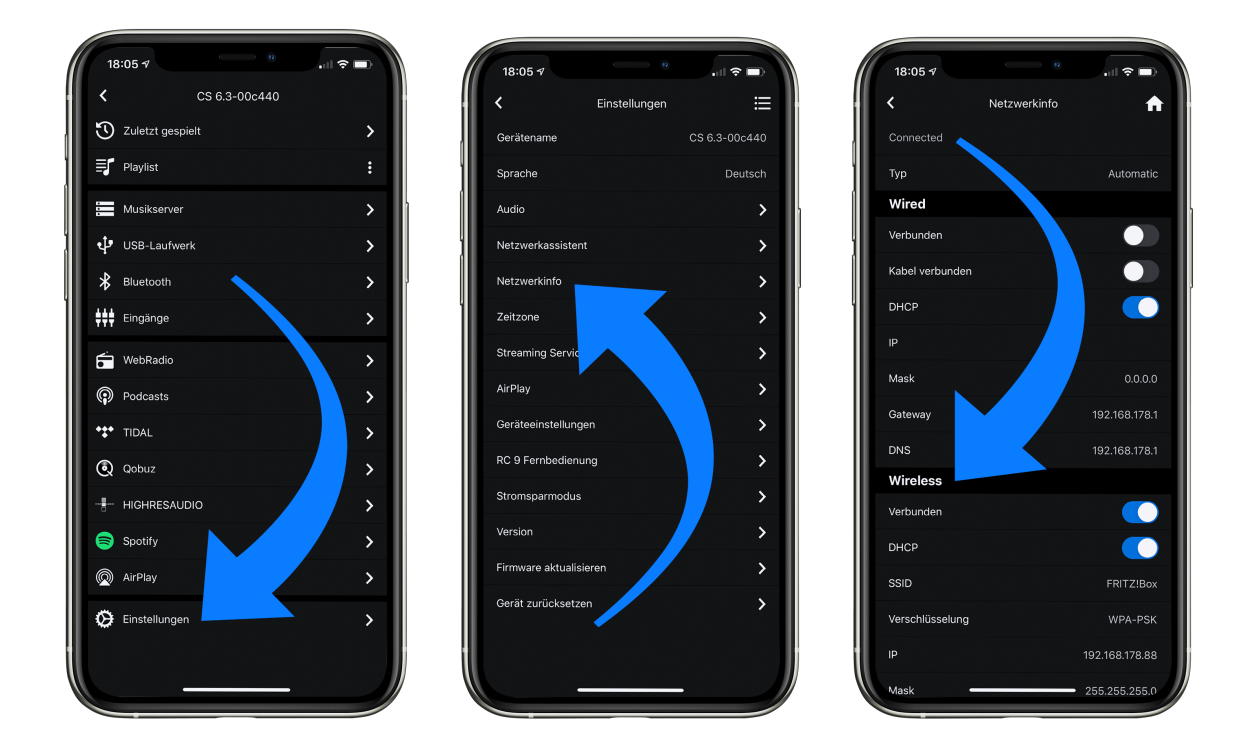

#### **1.14.2.2 Einrichtung via AirPlay-Konfiguration für iOS**

- $\checkmark$  Schalten Sie das AVM-Gerät zunächst über den Netzschalter an der Rückseite (30) vollständig aus und warten Sie einen kurzen Moment, bis Sie dieses über den Netzschalter wieder einschalten.
- $\checkmark$  Sobald Ihr AVM-Gerät den Startvorgang abgeschlossen hat und sich im allgemeinen Betriebszustand befindet, rufen Sie in den **Einstellungen** Ihres iPhone oder iPad das **WLAN**-Menü auf. Stellen Sie sicher, dass die WLAN-Funktion eingeschaltet und Ihr iPhone oder iPad mit dem gewünschten WLAN verbunden ist.

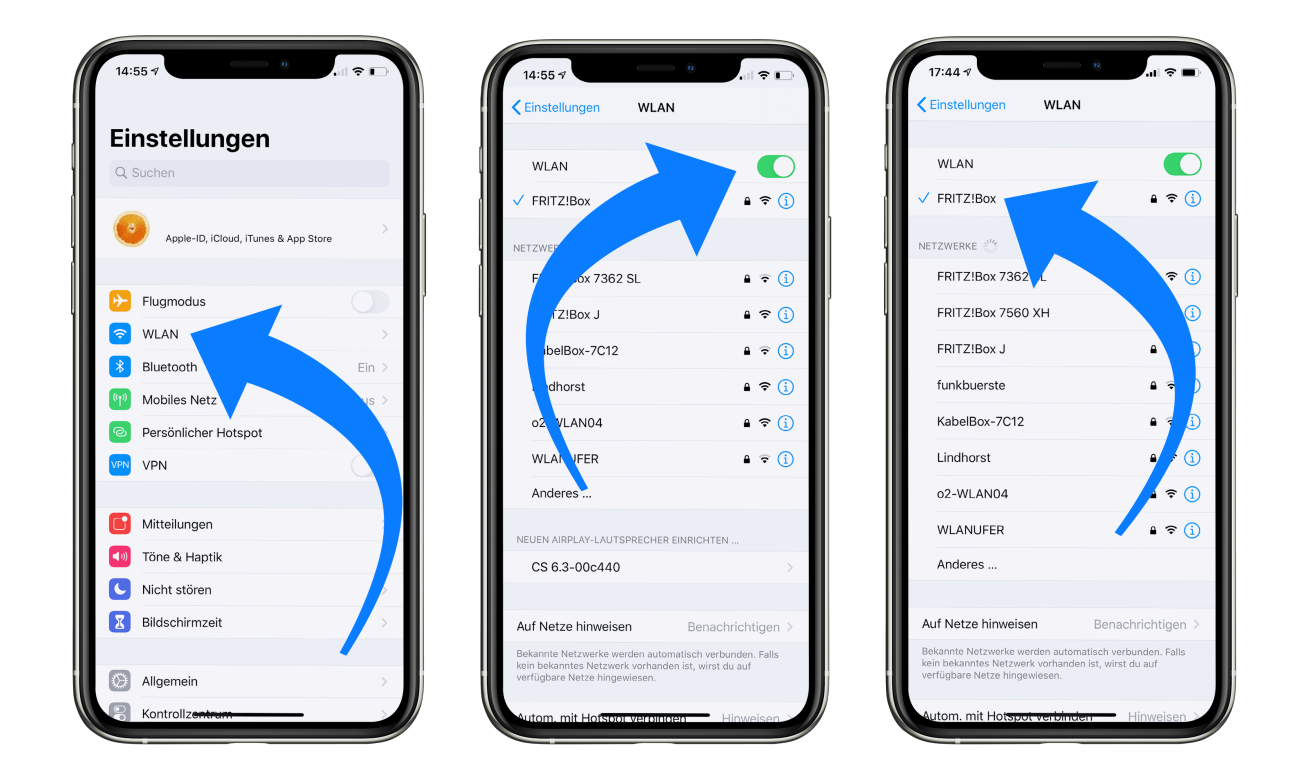

- ü Wählen Sie im **WLAN**-Menü unter dem Menüpunkt **NEUEN AIRPLAY-LAUTSPRECHER EINRICHTEN** das AVM-Gerät aus, das Sie mit Ihrem WLAN verbinden möchten. Im unteren Beispiel wird das AVM-Gerät als **CS 6.3-00c440** aufgelistet. Warten Sie einen kurzen Moment, wenn das Gerät nicht unmittelbar angezeigt wird. Ihr iPhone oder iPad sucht fortlaufend nach neuen Geräten und aktualisiert in kurzen Abständen die Ansicht der verfügbaren WLAN-Netzwerke. Wiederholen Sie ggf. den Einschaltvorgang des AVM-Geräts wie oben beschrieben, wenn das AVM-Gerät auch nach einer kurzen Wartezeit nicht erscheint.
- ü Überprüfen Sie im folgenden Menü **Airplay-Konfiguration**, ob unter **NETZWERK** das gewünschte WLAN ausgewählt ist und ändern Sie gegebenenfalls unter **Lautsprechername** die Gerätebezeichnung für Ihr AVM-Gerät. Legen Sie optional ein Passwort fest. Anschließend starten Sie den Verbindungsprozess über **Weiter**. Die WLAN-Zugangsdaten inklusive Passwort werden nun von Ihrem iPhone oder iPad automatisch an Ihr AVM-Gerät übertragen. Sobald die **Konfiguration beendet** ist, erhalten Sie eine entsprechende Rückmeldung, die Sie mit **Fertig** quittieren. Ihr AVM-Gerät ist jetzt in Ihr WLAN eingebunden und betriebsbereit.

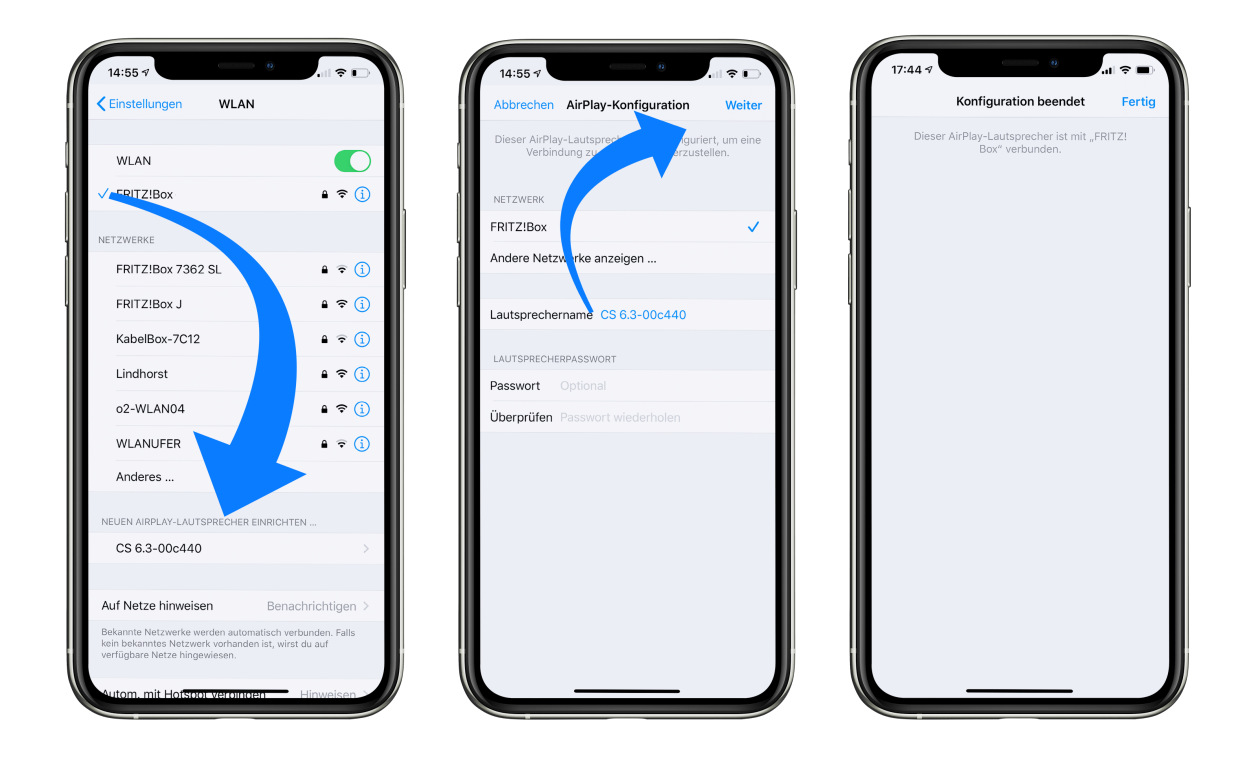

- ü Zur Überprüfung des Netzwerkstatus laden Sie die **RC X App** für iOS aus dem Apple App Store herunter und installieren Sie diese auf Ihrem iPhone oder iPad. Starten Sie die **RC X App** anschließend und wählen Sie das AVM-Gerät aus dem Startmenü aus.
- ü Rufen Sie in den **Einstellungen** den Menüpunkt **Netzwerkinfo** aus. In der Sektion **Wireless** können Sie Details zu der erfolgten WLAN-Konfiguration einsehen.

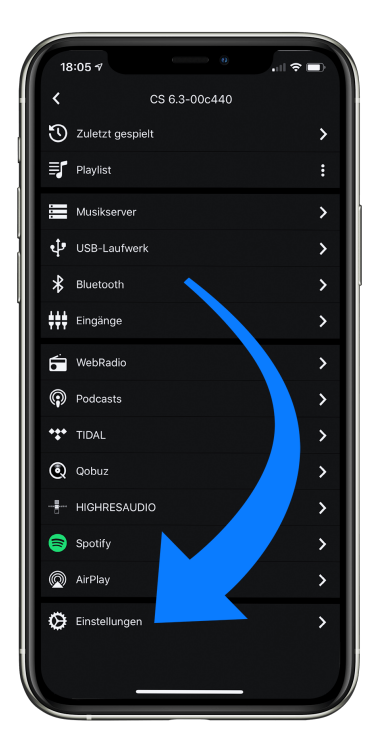

.

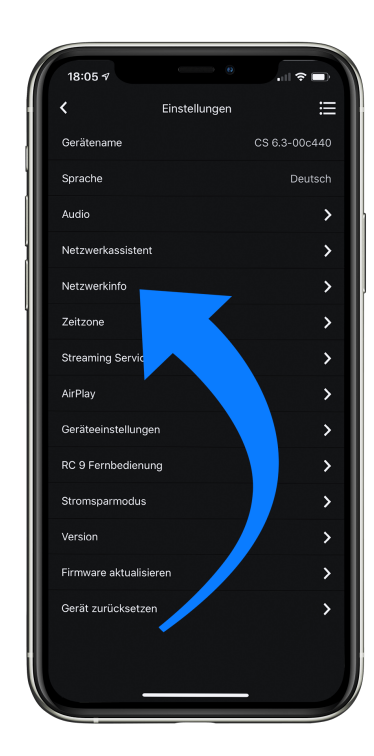

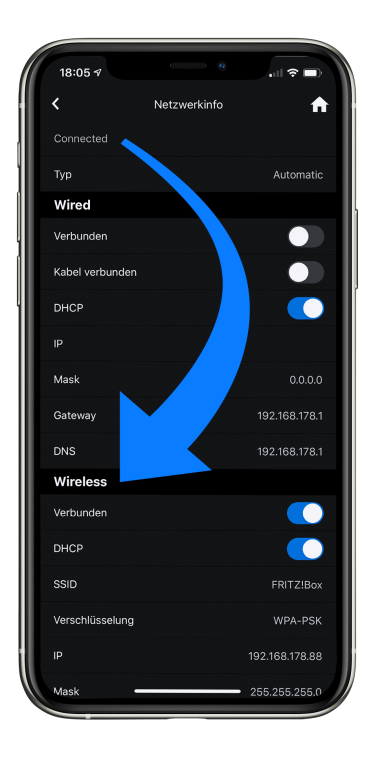

#### **1.14.2.3 Einrichtung via RC X App für Android & iOS über WiFi Access Point**

- ü Laden Sie die **RC X App** aus dem Google Play Store oder Apple App Store herunter und installieren Sie diese auf Ihrem Smartphone oder Tablet.
- $\checkmark$  Schalten Sie das AVM-Gerät über den Netzschalter an der Rückseite (30) vollständig aus und warten Sie einen kurzen Moment, bis Sie dieses über den Netzschalter wieder einschalten.
- $\checkmark$  Sobald Ihr AVM-Gerät den Startvorgang abgeschlossen hat und sich im allgemeinen Betriebszustand befindet, rufen Sie in den **Einstellungen** Ihres Smartphones oder Tablets das Menü **Drahtlos & Netzwerke** auf und navigieren Sie zu dem Menüpunkt **WLAN**. Stellen Sie sicher, dass die WLAN-Funktion eingeschaltet ist und wählen Sie das offene WLAN-Netzwerk aus, das aus der Bezeichnung **softap** und einer angehängten Zahlenund Ziffernfolge besteht. Im unteren Beispiel **softap\_501E2D00C440.**
- $\checkmark$  Ignorieren Sie gegebenenfalls den Hinweis, dass das gewählte WLAN-Netzwerk nicht auf das Internet zugreifen kann. Durch die Auswahl des WLAN-Netzwerks **softap ...** stellen Sie ein temporäres Ad-hoc-Netzwerk her, also eine direkte Funkverbindung zwischen Ihrem Android Gerät und dem AVM-Gerät.

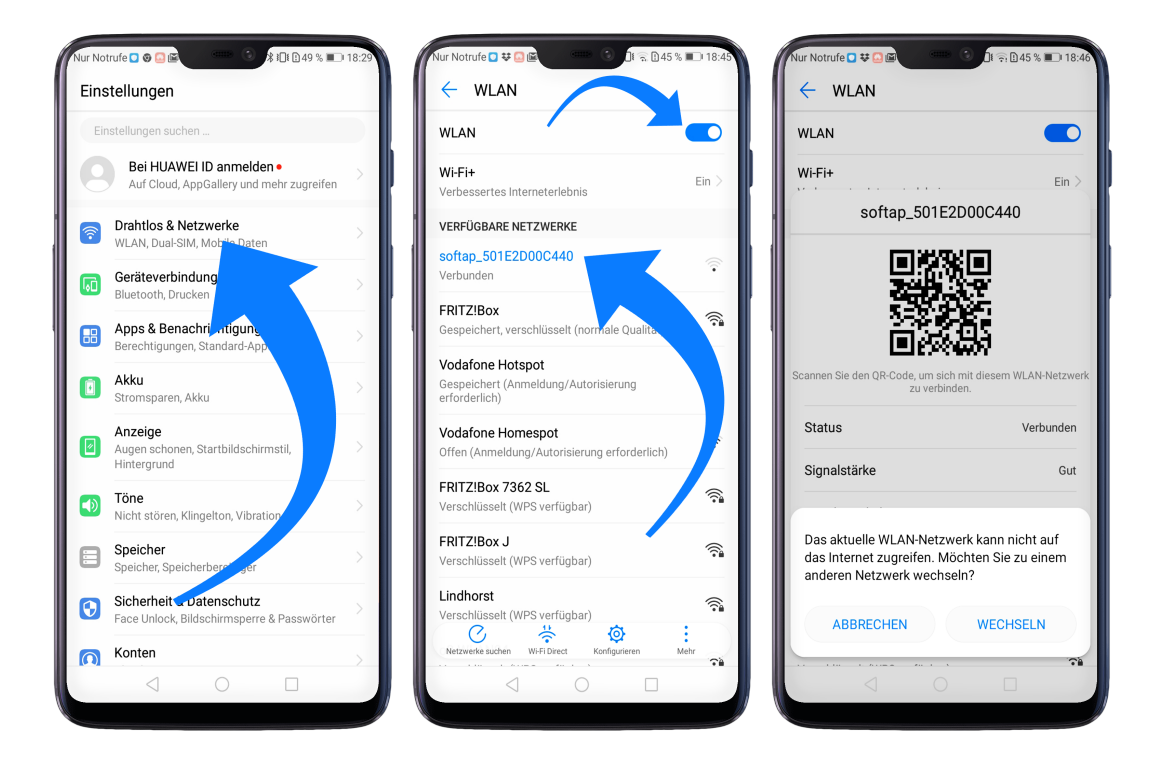

- ü Starten Sie die **RC X App** und wählen Sie das AVM-Gerät aus dem Startmenü aus.
- ü Rufen Sie in den **Einstellungen** den Menüpunkt **Netzwerkassistent** auf und wählen Sie **WLAN-Verbindung**.

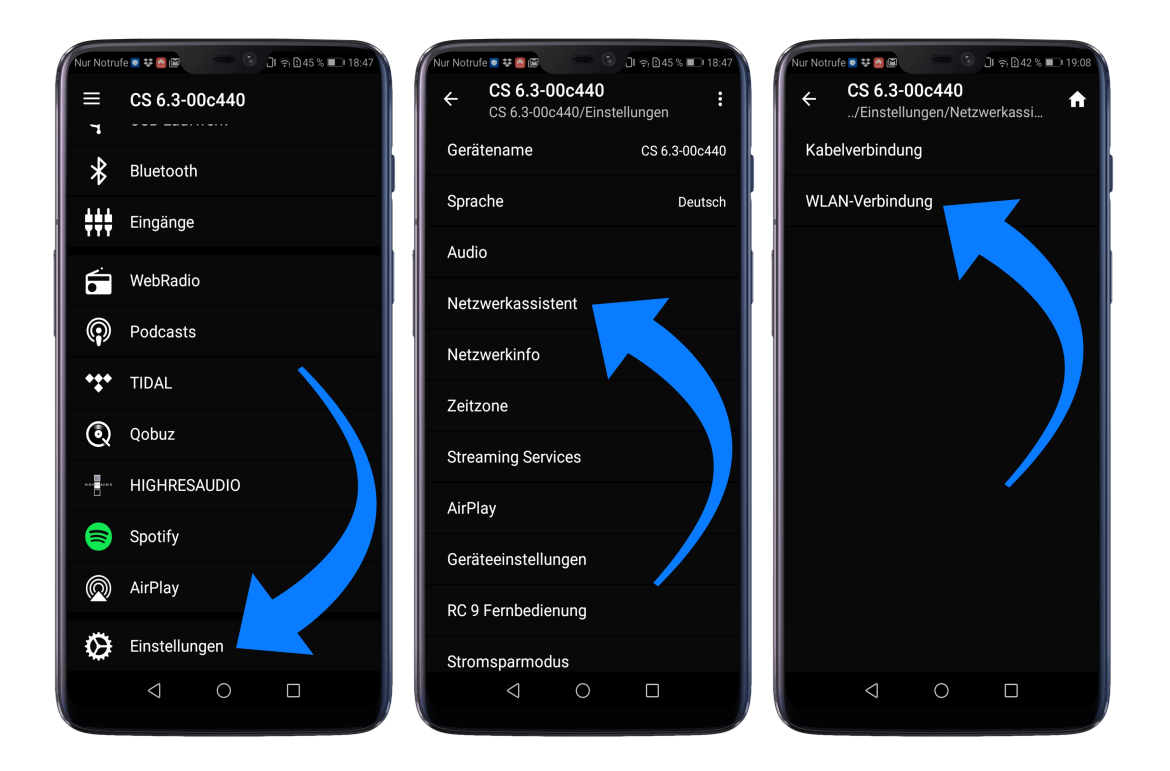

- ü Suchen Sie mit **Scannen** nach verfügbaren WLAN-Netzwerken und wählen Sie das gewünschte WLAN aus, sobald dieses in den Suchergebnissen angezeigt wird. Im unteren Beispiel hat das WLAN-Netzwerk den Namen **FRITZ!Box**. Ein WLAN Netzwerk-Name wird auch als **SSID** bezeichnet.
- $\checkmark$  Geben Sie den Netzwerkschlüssel (WLAN-Passwort) für das WLAN-Netzwerk ein und schließen Sie die Einrichtung über **Verbinden** ab.

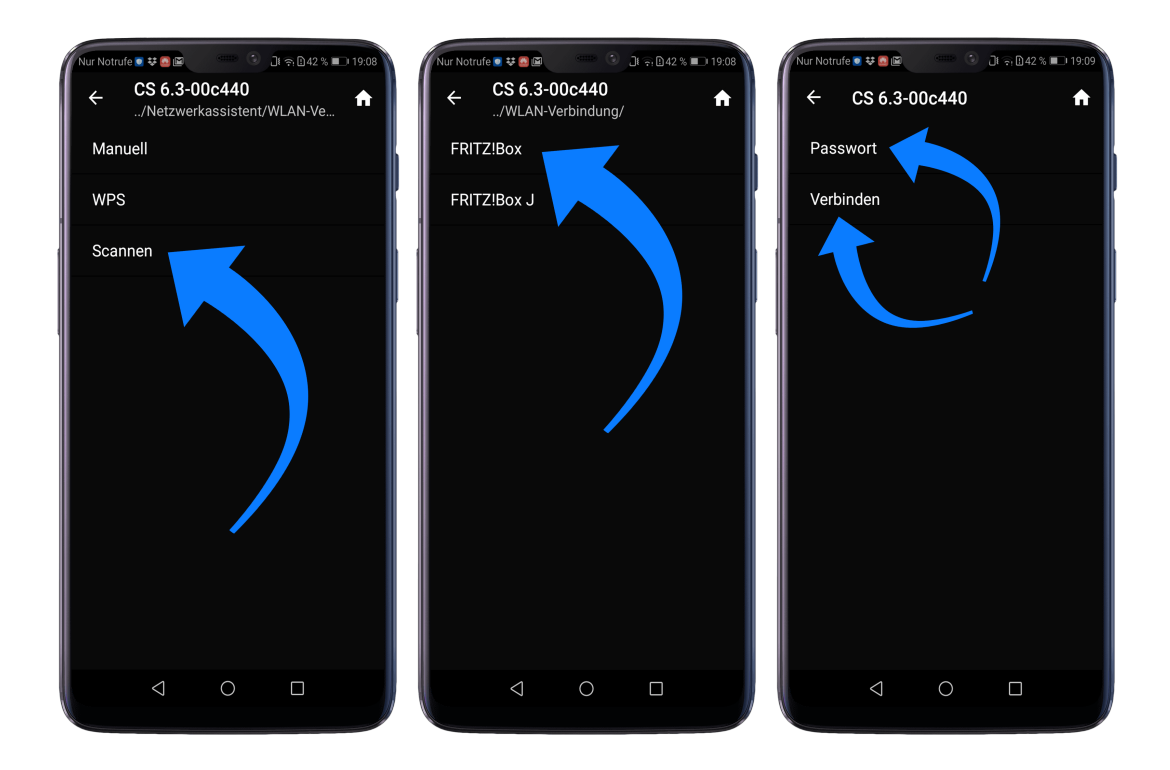

ü Rufen Sie in den **Einstellungen** den Menüpunkt **Netzwerkinfo** aus. In der Sektion **Wireless** können Sie Details zu der erfolgten WLAN-Konfiguration einsehen.

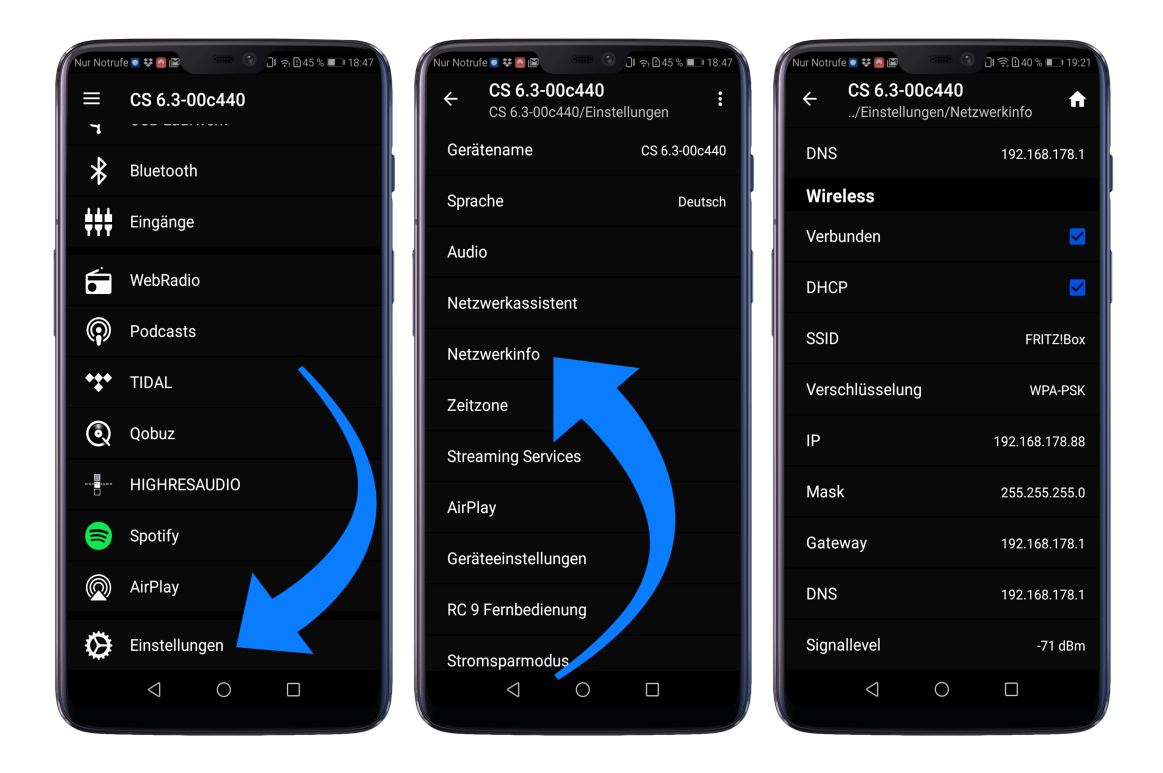

#### **1.14.2.4 Einrichtung via optionaler RC 9 Fernbedienung**

Bevor Sie eine drahtlose WLAN-Verbindung über die **RC 9** einrichten können, müssen beide Komponenten zunächst miteinander verbunden werden. Dieser einmalige Vorgang wird als **Pairing** bezeichnet und ist in Abschnitt 1.12.1 beschrieben. Eine ausführliche Beschreibung des gesamten Funktionsumfangs der **RC 9** Fernbedienung finden Sie in einer separaten Bedienungsanleitung unter www.avm.audio.

- ü Führen Sie zunächst den **Pairing**-Vorgang wie in Abschnitt 1.12.1 beschrieben durch und wählen Sie anschließend das neu eingerichtete AVM-Gerät auf der **RC 9** über den Menüpunkt **Gerät wählen** aus. Diesen Menüpunkt erreichen Sie über das **System** Menü, das Sie über einen Druck auf die Taste **Einstellungen** (Werkzeugsymbol) der **RC 9** aufrufen.
- ü Wählen Sie auf der **RC 9** im Hauptmenü durch mehrfaches Drücken der oberen oder unteren Navigationstaste den Menüpunkt **Einstellungen**.
- ü Durch einen Druck auf die Enter-Taste wählen Sie den Menüpunkt **Netzwerkassistent** und anschließend **WLAN-Verbindung.**
- ü Durch die anschließende Auswahl des Menüpunkts **Scannen** sucht Ihr AVM-Gerät nach verfügbaren WLAN-Netzwerken und listet diese in einer Übersicht.
- $\checkmark$  Wählen Sie das gewünschte WLAN-Netzwerk aus und geben Sie nach einem Druck auf **Passwort** den Netzwerkschlüssel (WLAN-Passwort) über die Eingabe-Tasten der **RC 9** ein.
- $\checkmark$  Bestätigen Sie den eingegebenen Netzwerkschlüssel (WLAN-Passwort) mit einem Druck auf die Enter-Taste und wählen Sie **Verbinden**.
- ü In der folgenden Übersicht **Netzwerkinfo** werden Ihnen in der Sektion **Wireless** Details zu der erfolgten WLAN-Konfiguration angezeigt.

### **1.15 Software & Firmware Updates**

Für ein Maximum an Bedienkomfort und zur bestmöglichen Verwendung Ihres Geräts ist es erforderlich, sowohl die Firmware der integrierten AVM X-STREAM Engine® als auch die **RC X App** immer auf dem neusten Stand zu halten. Die aktuelle Version der **RC X App** finden Sie zum Download im Apple App Store oder im Google Play Store. Zur Überprüfung der installierten AVM X-STREAM Engine® Firmware-Version verwenden Sie die **RC X App** oder die optional erhältliche **RC 9** Fernbedienung. Stellen Sie zudem sicher, dass ihr Gerät über eine aktive Internetverbindung verfügt, bevor Sie einen der beiden folgenden Schritte durchführen (siehe Abschnitt 1.14).

#### **1.15.1 AVM X-STREAM Engine® Update über die RC X App**

- ü Rufen Sie in den **Einstellungen** den Menüpunkt **Firmware aktualisieren** auf und wählen Sie **Prüfe auf Online Update**.
- ü Sollte Ihnen unter **SW Update** oder **Host Update** eine neue Version zur Verfügung stehen, installieren Sie diese über **Aktualisiere Firmware.**
- $\checkmark$  Das Gerät startet neu zur Installation des Updates. Schalten Sie das Gerät keinesfalls aus und warten Sie, bis das Update vollständig installiert ist. Der Update-Vorgang wird ggf. auf dem Display des Geräts angezeigt.
- $\checkmark$  Sobald der Aktualisierungsprozess abgeschlossen ist, startet das Gerät neu und ist wieder einsatzbereit.
- ü Rufen Sie die **Einstellungen** der **RC X App** auf. In der Sektion **Version** können Sie Details zu der aktuell installierten Firmware-Version einsehen.

Zur Installation eines Software-Updates über einen USB-Stick konsultieren Sie bitte Ihren Fachhändler, der Ihnen bei der Aktualisierung gerne behilflich ist.

#### **1.15.2 AVM X-STREAM Engine® Update über die RC 9 Fernbedienung**

- ü Wählen Sie das gewünschte AVM-Gerät auf der **RC 9** über den Menüpunkt **Gerät wählen**  aus. Diesen Menüpunkt erreichen Sie über das **System** Menü, das Sie über einen Druck auf die Taste **Einstellungen** (Werkzeugsymbol) der **RC 9** aufrufen.
- ü Wählen Sie auf der **RC 9** im Hauptmenü durch mehrfaches Drücken der oberen oder unteren Navigationstaste den Menüpunkt **Einstellungen**.
- ü Rufen Sie den Menüpunkt **Firmware aktualisieren** auf und wählen Sie **Prüfe auf Online Update**.
- ü Sollte Ihnen unter **SW Update** oder **Host Update** eine neue Version zur Verfügung stehen, installieren Sie diese über **Aktualisiere Firmware.**
- $\checkmark$  Das Gerät startet neu zur Installation des Updates. Schalten Sie das Gerät keinesfalls aus und warten Sie, bis das Update vollständig installiert ist. Der Update-Vorgang wird ggf. auf dem Display des Geräts angezeigt.
- $\checkmark$  Sobald der Aktualisierungsprozess abgeschlossen ist, startet das Gerät neu und ist wieder einsatzbereit.
- $\checkmark$  Wählen Sie im Hauptmenü durch mehrfaches Drücken der oberen oder unteren Navigationstaste den Menüpunkt **Einstellungen**. In der Sektion **Version** können Sie Details zu der aktuell installierten Firmware-Version einsehen.

Zur Installation eines Software-Updates über einen USB-Stick konsultieren Sie bitte Ihren Fachhändler, der Ihnen bei der Aktualisierung gerne behilflich ist.

# **2 Bedienung der Grundfunktionen**

# **2.1 Erstes Einschalten und Selbsttest**

Beim ersten Einschalten erfolgt zunächst ein sogenannter Selbsttest, sollte das Gerät zuvor vollständig vom Stromnetz getrennt gewesen oder über den Netzschalter (30) ausgeschaltet gewesen sein. Das Gerät überprüft Konfiguration und Funktionsfähigkeit der eingebauten Komponenten. Dieser Vorgang wird durch eine blinkende Standby-LED (3) angezeigt und kann einige Sekunden in Anspruch nehmen.

# **2.2 Gerät ein- und ausschalten**

Mit der Ein- / Ausschalttaste (1) können Sie zwischen Betrieb und dem Stand-by-Modus hinund herschalten. Im Standby-Modus ist das Display dunkel und die Standby-LED (3) leuchtet. Sobald das Gerät in Betrieb ist, erlischt die Status und das Display (10) ist aktiviert.

#### **Tube warmup (CS 8.3)**

Aufgrund der Aufwärmphase der integrierten Röhrenstufe nimmt der Einschaltvorgang des CS 8.3 ca. 30 weitere Sekunden in Anspruch. Bitte warten Sie, bis die gesamte Anzeige **waiting for tube warmup** vollständig von Klein- auf Großbuchstaben wechselt. Das Gerät ist sodann betriebsbereit.

**ACHTUNG:** Das Gerät ist im Stand-by-Modus nicht vollständig vom Netz getrennt. Zur vollständigen Netztrennung betätigen Sie den Netzschalter (30) an der Rückseite des Geräts oder ziehen Sie das Stromkabel aus dem Kaltgeräteanschluss (29).

# **2.3 Wahl der Klangquelle**

Die Wahl einer lokalen Klangquelle erfolgt durch Betätigen des **Quellenwahlschalters** (2). Zur Verfügung stehen Ihnen das **CD-Laufwerk,** zwei **analoge Hochpegeleingänge** (16, 17), ein **koaxialer Digitaleingang** (22), zwei **optische Digitaleingänge** (22), ein **USB-B-Eingang** (22) **sowie ein optionaler FM-Tuner\*** . Die ausgewählte Klangquelle wird jeweils auf der linken Seite des Displays in Großbuchstaben angezeigt und ist mit **SOURCE** gekennzeichnet.

Das Anwählen weiterer Klangquellen wie wie z.B. **Spotify Connect®, Apple AirPlay**, **TIDAL**, **QOBUZ, HIGHRESAUDIO**, **Webradio**, **Podcasts, Musik-Server oder USB-A** (24) erfolgt ausschließlich über die optional erhältliche **RC 9** Fernbedienung oder die kostenlose RC X App für iOS und Android.

<sup>\*</sup> Die **FM-Tuner**-Funktion erfordert ein optional erhältliches **FM-Tuner-Modul**.

**HINWEIS:** Sofern ein Digitaleingang gewählt ist und kein kompatibles Digitalsignal anliegt, erscheint im Display statt der Lautstärkenzeige die Nachricht **NO DIG SIGNAL** oder **NO USB PLUGGED**. In diesem Zustand ist die Einstellung der Lautstärke aufgrund des gewählten Digitaleingangs nicht einstellbar.

# **2.4 Lautstärkeeinstellung**

Zur Einstellung der Lautstärke benutzen Sie den Drehsteller (11). Die Schrittweite der Lautstärkeänderung ist abhängig von der Drehgeschwindigkeit. Langsames Drehen bewirkt eine Pegeländerung in Schritten von von 0,5 dB, schnelles Drehen ändert die Lautstärke in 2 dB-Schritten. Die aktuelle Einstellung wird numerisch (0 bis 99,5) angezeigt.

**HINWEIS:** Bitte beachten Sie, dass die Lautstärkeänderung über die optional erhältliche **RC 9** Fernbedienung grundsätzlich in Schritten von 1 dB erfolgt.

# **2.5 CD-Player**

Wenn der eingebaute CD-Player ausgewählt ist, können Sie dessen Grundfunktionen mit den fünf Menütasten unter dem Display bedienen. Erweiterte Einstellungen (repeat, random etc.) sind zudem über das erweiterte CD-Player-Menu möglich, indem Sie die Menütaste **MENU** je nach gewünschter Funktion entweder kurz oder länger als 2 Sekunden gedrückt halten.

#### **2.5.1 Einschieben / Auswerfen der CD**

#### **Einschieben der CD**

Das Gerät besitzt statt der üblichen Schublade einen Slotmechanismus, über den die CD eingezogen wird. Schieben Sie die CD mit der (silbernen Reflexschicht nach unten, bis die CD bis auf ca. 3 mm im Slot verschwunden ist) in den Slot (4). Sie wird nun automatisch eingezogen. Danach liest der Player das Inhaltsverzeichnis der CD und zeigt es an. Links wird das aktuelle Stück, daneben die Gesamtzahl der Stücke angezeigt (z.B.: "1/17"). In der Displaymitte erfolgt die Anzeige der Spielzeit.

**HINWEIS**: Wenn sich bereits eine CD im Laufwerk befindet, ist der Slot blockiert. Ist die CD nicht lesbar, oder Sie haben versehentlich eine Daten-CD oder eine DVD eingelegt, erscheint die Anzeige **no audio disc**.

#### **Auswerfen**

Auswerfen der CD erfolgt über die mit dem Auswurfsymbol gekennzeichnete Menütaste. Ist keine CD eingelegt, erscheint die Anzeige **no disc** und die Taste hat keine Funktion.

#### **AUTO-CD Funktion**

Ist der CD-Player nicht als Quelle angewählt, schaltet sich dieser beim Einschieben einer CD automatisch auf CD-Betrieb.

# **2.5.2 PLAY, PAUSE, STOP**

Mit einer der Menütasten **|<<** oder **>>|** können Sie vor dem Abspielen einen bestimmten Titel anwählen. Kurzes Tippen schaltet zum nächsthöheren / nächstniedrigeren Titel. Längeres Drücken bewirkt automatisches Durchschalten der Titelnummern. Die Nummer des gerade gewählten Titels wird oberhalb der Wahltasten im Display angezeigt (**TRACK**).

Ein Druck auf die Menütaste **PLAY** startet den Abspielvorgang. Die Taste ändert danach ihre Funktion in **PAUSE**. Beim einem erneuten Tastendruck wird der Abspielvorgang angehalten (**PAUSE**), nochmaliges Drücken setzt das Abspielen fort (**PLAY**). Während der Wiedergabe wird die Titelnummer und aktuelle Spielzeit im Display angezeigt.

Die Menütaste **STOP** stoppt den Abspielvorgang. Anschließend ändert sie ihre Funktion zu **EJECT** und bewirkt das Auswerfen einer eingelegten CD.

### **2.5.3 SKIP, SEARCH (Titelwahl, Suchlauf)**

Mit einer der Menütasten **|<<** oder **>>|** können Sie während des Abspielens einen bestimmten Titel anwählen, oder innerhalb des aktuellen Titels eine bestimmte Stelle suchen. Kurzes Tippen schaltet weiter zum nächsten oder vorherigen Titel. Sollten mehr als 5 Sekunden Spielzeit verstrichen sein, bewirkt der erste Druck auf die linke Menütaste einen Sprung zum Titelanfang. Ein erneuter Tastendruck springt dann zum vorherigen Titel.

Längeres Drücken aktiviert den schnellen Vor- bzw. Rücklauf. Dieser ist nur innerhalb eines Titels möglich. Am Titelende- bzw. Anfang geht der CD-Player automatisch in **PAUSE**.

#### **2.5.4 Repeat (Wiederholungsmodus)**

Zur Auswahl einer der verfügbaren Repeat-Funktionen drücken Sie die Menütaste **MENU** und wählen Sie mit den Menütasten **SELECT** den Menüpunkt **REPEAT** an. Anschließend wählen Sie mit den Menütasten **VALUE** den gewünschten Repeat-Modus: **ONE** wiederholt ausschließlich den aktuell ausgewählten Titel. **ALL** wiederholt die gesamte CD oder eine programmierte Abspielfolge.

#### **2.5.5 Programmieren einer Abspielfolge**

Wenn sich eine CD im Player befindet, kann durch längeres Drücken (länger als 2 Sekunden) der Menütaste **MENU** eine beliebige Abspielreihenfolge programmiert werden. Ein eventuell gerade laufender Abspielvorgang wird hierbei unterbrochen. Links oben erfolgt die Anzeige der aktuell ausgewählten Titelnummer einer CD (**TRCK**). Sie kann mit den beiden Menütasten **< SELECT >** gewählt werden. Zudem wird links in der Mitte des Displays die Länge des ausgewählten Titels angezeigt (**TIME**). Mit der Menütaste **ADD** fügen Sie den ausgewählten Titel ins Programm ein. Im Display wird rechts in der oberen Zeile die Gesamtzahl der schon programmierten Titel angezeigt (**PGM-QTY**). Darunter erfolgt die Anzeige der Gesamtspielzeit programmierten Abspielreihenfolge (**P-TIME**).

**HINWEISE:** Die maximale Anzahl der zu programmierenden Titel ist auf 99 begrenzt. Sollte die Pegeleinstellung aktiv sein (vgl. 3.1.2), muss diese zur Programmierung einer Abspielfolge zunächst beendet werden – vorher ist keine Titelprogrammierung möglich.

#### **Programmieren (Beispiel)**

Die eingelegte CD enthält 15 Titel, Sie wollen nur die Titel 7, 3 und 8 in dieser Reihenfolge abspielen.

- Drücken Sie die Menütaste **MENU** länger als 2 Sekunden. Da noch nichts programmiert ist, erscheint in der oberen Zeile rechts im Display die Angabe "PGM-QTY 0". Die Position kann momentan nicht geändert werden, weil noch keine anderen Titel programmiert sind.
- Wählen Sie mit den Menütasten **< SELECT >** die Titelnummer 7 (Anzeige links oben: "Trck= 7/15").
- Fügen Sie nun mit der Menütaste **ADD** den Titel ins Programm ein.
- Stellen Sie jetzt mit den Menütasten **< SELECT >** die Titelnummer 3 ein (Anzeige links oben: "Trck= 3/15").
- Fügen Sie nun mit der Menütaste **ADD** den Titel ins Programm ein.
- Wählen Sie mit den Menütasten **< SELECT >** die Titelnummer 8 (Anzeige links oben: "Trck= 8/15").
- Fügen Sie nun mit der Menütaste **ADD** den Titel ins Programm ein.
- Drücken Sie nun zum Abschluss die Menütaste **STORE**. Die Programmierung ist beendet.

#### **Löschen der Programmierung**

Innerhalb des Menüs zur Programmierung von Abspielreihenfolgen löschen Sie eine eine erstellte Wiedergabeliste durch einen Druck auf die Menütaste **DEL PGM**. Während des Abspielvorgangs bewirkt das zweifache Drücken der **STOP**-Taste oder das Schalten des Geräts in den Stand-by-Modus das Löschen einer Programmierung. Beim Umschalten auf eine andere Quelle bleibt eine programmierte Folge hingegen erhalten.

#### **2.5.6 Random (Zufallswiedergabe)**

Zur Aktivierung des Modus für Zufallswiedergabe halten Sie die Menütaste **MENU** länger als 2 Sekunden gedrückt und betätigen Sie anschließend die Menütaste **RANDOM**. Mit der Menütaste **PLAY** starten Sie anschließend die Zufallswiedergabe.

# **3 Erweiterte Einstellungen (MENU)**

Über die Grundfunktionen hinaus verfügt das Gerät über eine Vielzahl an Möglichkeiten zur individuellen Anpassung an Ihre persönlichen Anforderungen. Diese Funktionen sind über ein Menü zugänglich, das über die Menütasten unterhalb des Displays bedienbar ist. Während des allgemeinen Betriebszustands ist die mittlere Menütaste mit **MENU** beschriftet. Durch Drücken dieser Menütaste gelangen Sie in das Menü 'Erweiterte Einstellungen'. Die Tastenbeschriftung derselben Menütaste wechselt nun auf **EXIT**. Durch einen weiteren Tastendruck verlassen Sie das Menü 'Erweiterte Einstellungen' wieder und gelangen zurück in den allgemeinen Betriebszustand. Im Menü 'Erweiterte Einstellungen' lassen sich die einzelnen Menüpunkte mit den Tasten **< ITEM >** selektieren – der gewählte Punkt wird jeweils im Display angezeigt. Mit den Tasten **< VALUE >** verändern Sie den Wert des angewählten Menüpunkts.

**HINWEIS**: Bitte beachten Sie, dass im Menu 'Erweiterte Einstellungen' die zur Verfügung stehenden Parameter vom aktuell gewählten Eingang abhängig sind.

Bitte beachten Sie weiterhin, dass bei aktiviertem Menü 'Erweiterte Einstellungen' das Umschalten einer Klangquelle über den Quellenwahlschalter (2), eine Lautstärkeänderung über den Lautstärkesteller (11) oder das Ausschalten des Geräts nicht möglich ist. Verlassen Sie hierzu zunächst das Menü 'Erweiterte Einstellungen' über die mit **EXIT** gekennzeichnete Menütaste.

# **3.1 Globale Einstellungen**

#### **3.1.1 Set poweramp**

Mit dieser Funktion lassen sich die Lautsprecherausgänge (19, 21) aktivieren bzw. deaktivieren. Die gewählte Einstellung wird dauerhaft gespeichert und kann durch erneutes Aufrufen des Menüs wieder geändert werden.

#### **3.1.2 Input Lvl (Eingangsempfindlichkeit)**

Oftmals weisen die in einer Hifi-Anlage vorhandenen Signalquellen unterschiedliche Pegel auf. Beim Umschalten entsteht so ein Lautstärkesprung, der verhindert werden kann, indem die Eingangsempfindlichkeit der Eingänge individuell angepasst wird.

Wählen Sie mit dem Quellenwahlschalter (2) einen lokalen Digital- oder Analogeingang (16, 17, 22) und stellen Sie die Abhörlautstärke mit dem Lautstärkesteller (11) auf einen angenehmen Pegel. Prüfen Sie durch Umschalten auf andere Eingänge, ob die Pegel annähernd identisch sind. Wenn Sie eine Abweichung feststellen, drücken Sie die Menütaste **MENU**. Wählen Sie mit den Menütasten **ITEM** das **INPUT LVL** Menü aus. Über die Menütasten **VALUE** können Sie anschließend den Pegel der gewählten Klangquelle in einem Bereich von -9,5 und +9,5 dB anpassen. Über die Menütaste **EXIT** verlassen Sie das Menü. Der eingestellte Eingangspegel wird nun gesichert und das Gerät wechselt in den allgemeinen Betriebszustand.

Durch Hin- und Herschalten zwischen den einzelnen Quellen mit dem Quellenwahlschalter (2) können Sie die eingestellten Pegel vergleichen und die Empfindlichkeit aller Analog- und Digitaleingänge – inklusive FM-Tuner, CD und USB – entsprechend anpassen.

**HINWEIS**: Bitte beachten Sie, dass während der Pegeleinstellung alle Fernbedienungen außer Funktion sind. Während Sie Menü-Einstellungen am Hauptgerät vornehmen, kann somit auch die optional erhältliche **RC 9** Fernbedienung nicht eingesetzt werden, um Bedienungskonflikte zu vermeiden.

#### **3.1.3 Set balance**

Mit der Funktion **set balance** können Sie zum Ausgleich von Unsymmetrien die Rechts-Links-Balance im Bereich von 9,5 dB nach links oder rechts verschieben.

#### **3.1.4 Set tone control**

Über den Menüpunkt **set tone control** lässt sich die Klangstellerelektronik des Geräts aktivieren, die sowohl die Anpassung von Bass- und Höhenanteilen im Klangbild als auch die Wahl verschiedener Loudnesskurven ermöglicht. In Stellung **BYPASS** ist die Klangstellerelektronik deaktiviert (vormals vorgenommene Einstellungen werden jedoch weiterhin gespeichert). In Stellung **ACTIVE** ist die Klangstellerelektronik funktionsbereit und wird aktiviert, sobald Sie eine Einstellung unter **set bass, set treble** oder **set loudness**  vornehmen. Sofern eine neutrale Einstellung (**BASS = 0**, **TREBLE= 0**, **COUNTOUR = OFF**) gewählt wurde, bleibt die Klangstellerelektronik jedoch auch in Stellung **ACTIVE** deaktiviert, bis einer dieser Parameter verändert wird. Sofern keine neutrale Einstellung vorgenommen ist, wird die aktive Klangstellerelektronik im oberen Bereich des Displays mit **TONE ON** angezeigt – ansonsten **LINEAR**.

Bässe und Höhen lassen sich wahlweise gemeinsam für alle Eingänge anheben oder absenken (**GLOBAL**) oder für speziell für den aktuell gewählten Eingang (**INDIVIDUAL**). Sofern eine individuelle Einstellung gewünscht ist, müssen die Eingänge zuvor über das **Personal Setup** parametriert werden (siehe Abschnitt 3.4). Das ist beispielsweise sinnvoll, um eine Bassschwäche des Plattenspielers auszugleichen, ohne dass der Bass bei einer anderen Eingangsquelle angehoben wird. Die Einstellung der Loudnessfunktion (**set loudness**) ist lautsprecher- und raumabhängig und daher grundsätzlich für alle Eingänge global gültig.

**HINWEIS:** Sobald die Klangstellerelektronik unter **set tone control** auf **BYPASS** gestellt ist, werden die Menüpunkte **set bass**, **set treble** und **set loudness** nicht angezeigt.

#### **3.1.4.1 Set loudness**

Beim leisen Musikhören entsteht oft der Eindruck eines flachen, unbrillanten Klangs. Dies ist durch eine Eigenschaft des menschlichen Ohres bedingt: Bei leisen Geräuschen und Klängen werden Bässe und Höhen nicht mehr so gut wahrgenommen. Diesen Effekt soll die "gehörrichtige Lautstärkeeinstellung" (Loudness) korrigieren, indem bei leiser Musikwiedergabe Bässe und Höhen angehoben werden und im Zuge der Erhöhung der Lautstärke ein allmählicher Übergang zum linearen Frequenzgang erfolgt. Damit diese Kompensation ihren vollen Effekt erzielt, ist eine sorgfältige Einstellung notwendig. Gehen Sie daher wie folgt vor:

Wählen Sie eine Klangquelle und stellen Sie eine moderate Abhörlautstärke ein. Wechseln Sie anschließend in das Menü **set loudness**. Wählen Sie nun unter **CONTOUR** mit den Menütasten **< VALUE >** eine von insgesamt 9 zur Verfügung stehenden Loudness-Korrekturkurven, bis Ihnen das Klangbild ausgewogen und angenehm erscheint. Sobald Sie das Menü wieder verlassen (Menütaste **EXIT**), bleibt die gewählte Einstellung gespeichert. Jede Änderung der Lautstärkeeinstellung bewirkt nun eine gehörphysiologisch korrekte Anpassung der Bass- und Höhenpegel.

**HINWEIS:** Bei erneutem Aufruf des Menüs **set loudness** kann der angezeigte Wert gegenüber der ursprünglich gewählten Einstellung abweichen. Dies ist kein Fehler, sondern hat seine Ursache darin, dass die Klangstellereinheit abhängig von der aktuell eingestellten Lautstärke eine angepasste Korrekturkurve wählt. Die jeweils aktuelle Kurve wird dann bei Anwahl des Menüs **set loudness** entsprechend angezeigt.

#### **3.1.4.2 Set treble**

Über den Menüpunkt **set treble** lässt sich die Hochtonwiedergabe von -7 bis +7 dB einstellen. Bei einer globalen Einstellung für alle Klangquellen wird rechts oben im Display **GLOBAL** angezeigt, bei individueller Einstellung **INDIVIDUAL**.

#### **3.1.4.3 Set bass**

Über den Menüpunkt **set bass** lässt sich die Tieftonwiedergabe von –7 bis +7 dB einstellen. Bei einer globalen Einstellung für alle Klangquellen wird rechts oben im Display **GLOBAL** angezeigt, bei individueller Einstellung **INDIVIDUAL**.

# **3.2 Line Einstellungen (XLR, RCA)**

#### **3.2.1 Set input attenuation**

Mit der Funktion **set input attenuation** verringern Sie die Eingangsempfindlichkeit des gewählten Line-Eingangs (16, 17) um 6 dB, was einer elektrischen Halbierung des Eingangspegels entspricht. Die Aktivierung dieser Funktion erweist sich beim Anschluss von Komponenten mit besonders hohem Ausgangspegel als nützlich, um ansonsten auftretende Verzerrungsgeräusche zu vermeiden. Nicht selten weisen z.B. CD-Player japanischer oder amerikanischer Hersteller ungewöhnlich hohe Ausgangspegel auf, die über eine schlichte Absenkung des Eingangspegels (siehe 3.1.2) nicht hinreichend abgefangen werden können. Für diesen Fall wird mit der Aktivierung der Funktion **set input attenuation** ein spezielles Relais geschaltet, um Ihnen den Betrieb von Komponenten mit besonders hohen Ausgangspegeln problemlos zu ermöglichen.

# **3.3 Digitaleingänge (COAX, OPTO, USB)**

Nach Auswahl eines Digitaleingangs (22) wird Ihnen im oberen linken Bereich des Displays die aktuell ausgewählte Filtereinstellung und Samplerate angezeigt

#### **3.3.1 Set samplerate**

Durch ein- oder mehrmaliges Betätigen der beiden Menütasten **VALUE** können Sie zwischen verfügbaren Sampleraten für den ausgewählten Digitaleingang wählen.

Ist die Option **BYPASS** gewählt, weißt das Display im allgemeinen Betriebszustand links oben mit der Anzeige **NAT** und der entsprechenden Samplerate darauf hin, dass das Signal nativ und ohne zusätzliches Up- oder Downsampling direkt verarbeitet wird.

**CNV** hingegen steht für **Conversion** und bedeutet, dass ein Up- oder Downsampling auf die gewählte und angezeigte Samplerate erfolgt.

**HINWEIS**: Bei **USB** sind nur die beiden Einstellungen **NATIVE STEEP** und **NATIVE SMOOTH** möglich (siehe auch folgender Abschnitt).

#### **3.3.2 Set filter**

Durch ein- oder mehrmaliges Betätigen der beiden Menütasten **VALUE** können Sie zwischen verfügbaren Filtereinstellungen für den ausgewählten Digitaleingang wählen.

Die Filtereinstellungen **STEEP** und **SMOOTH** können Sie entsprechend Ihrer klanglichen Präferenzen wählen. Je nach wiedergegebenem Signal können unterschiedliche Filtereinstellungen klanglich optimale Ergebnisse hervorbringen. Technisch gesehen bedeutet **STEEP** eine steile Filterung am Bandende mit flachem Amplitudenfrequenzgang, jedoch starker Phasendrehung. **SMOOTH** filtert hingegen weniger steil und besitzt vor dem Bandende bereits einen kleinen Amplitudenabfall, jedoch eine geringere Phasendrehung. Die gewählte Filtereinstellung gilt nur für den jeweils aktuellen Eingang und bleibt – auch nach dem Abschalten des Geräts – gespeichert. Sie ist durch erneutes Drücken der Menütasten **VALUE** jederzeit änderbar.

#### **3.3.3 Set resolution (USB-Eingang)**

Bei ausgewähltem USB-B Digitaleingang und einer verbundenen digitalen Klangquelle (wie z.B. Ihrem PC oder Mac) haben Sie die Möglichkeit, mit den Menütasten **VALUE** zwischen den Betriebsarten **LOW** *RES* und **HIGH** *RES* zu wechseln.

**LOW** *RES* bietet Ihnen eine treiberlose Wiedergabe von Sampleraten von bis zu 96kHz. Hierzu ist weder auf Ihrem Mac noch auf Ihrem PC die Installation von zusätzlichen Treibern erforderlich.

**HIGH** *RES* bietet Ihnen die Wiedergabe von Sampleraten bis zu 384kHz/24 Bit (PCM) bzw. DSD64 und DSD128. Mac OSX benötigt hierzu ebenfalls keine zusätzlichen Treiber. PC-Systeme mit Windows hingeben benötigen einen zusätzlichen Treiber, der Ihnen auf der entsprechenden Produktseite unter www.avm.audio zum Download zur Verfügung steht.

Bitte beachten Sie, dass zur Wiedergabe von DSD64 oder DSD128 grundsätzlich die Einstellung **HIGH RES** erforderlich ist.

Bitte beachten Sie, dass zur Wiedergabe von DSD64 oder DSD128 grundsätzlich die Einstellung **HIGH RES** erforderlich ist.

## **3.4 Personal Setup**

Das **Personal Setup** bietet Ihnen eine Reihe an weiteren Einstellungsmöglichkeiten zur Anpassung des Geräts an Ihre persönlichen Bedürfnisse. Zum Aufrufen des **Personal Setup** schalten Sie das Gerät über den Netzschalter an der Rückseite (30) vollständig aus. Halten Sie nun die Menütaste rechts unter dem Display gedrückt und schalten Sie das Gerät mit dem Netzschalter (30) wieder ein. Sobald im Display zunächst die Anzeige **Entering setup** und anschließend **\*\*\* personal setup \*\*\*** erscheint, kann die Menütaste losgelassen werden.

Mit den Menütasten **ITEM** wählen Sie einen gewünschten Menüpunkt an und gelangen über die Menütaste **SELECT** in das entsprechende Untermenü. Mit den Menütasten **< VALUE >** verändern Sie anschließend die Einstellung der ausgewählten Funktion. Mit einem Druck auf die Menütaste **BACK** kehren Sie zum Hauptmenü zurück, um weitere Menüpunkte des **Personal Setup** über die Menütasten **ITEM** auszuwählen. Durch einen Druck auf die Menütaste **EXIT** kann das **Personal Setup** wieder verlassen werden. Die vorgenommenen Einstellungen werden jetzt gespeichert (im Display erscheint **Exit & Save Settings**). Anschließend startet das Gerät neu und ist wieder betriebsbereit.

#### **3.4.1 Set volume limit**

Über diesen Menüpunkt können Sie die maximale Ausgangslautstärke bis zu 50% beschränken. Diese Funktion kann nützlich sein, um rasante Lautstärkesprünge zu vermeiden, die z.B. durch versehentliche Fehlbedienung des Lautstärkereglers in der **RC X App** für iOS und Android ausgelöst werden. Die Standardeinstellung beträgt 70% und ist als Schutzmechanismus vorgesehen, um weitere Komponenten in Ihrem System (z.B. Lautsprecher) und nicht zuletzt Ihre Ohren vor drastischen Lautstärkesprüngen zu schützen, wie sie z.B. durch versehentliches Bedienen des Lautstärkereglers der **RC X App** für iOS und Android ausgelöst werden können.

#### **3.4.2 set display brightness**

Stellt die Helligkeit der Anzeige von 25% (dunkel) über 50%, 75% bis 100% (sehr hell) ein.

**HINWEIS:** Die Helligkeitseinstellung 100% kann bei langer Betriebsdauer zu ungleicher Helligkeit einzelner Segmente des Displays infolge von "Einbrenneffekten" führen. Lassen Sie daher das Gerät mit dieser Einstellung nicht unnötig lange an. Schalten Sie es bei Nichtgebrauch (z.B. über Nacht) in den Stand-by-Modus.

#### **3.4.3 Bass & treble control**

Anhand des Menüpunks **bass und treble control** können Sie bestimmen, ob eine Anpassung von Bass- und Höhenanteilen über die Klangstellerelektronik (siehe Abschnitt 0) nur für eine einzelne Klangquelle (**INDIVIDUAL**) oder für alle Klangquellen gemeinsam erfolgen soll (**GLOBAL**).

#### **3.4.4 skip unused inputs**

Sollten Sie nicht alle analogen und digitalen Eingänge benötigen, können die unbenutz**t**en Eingänge deaktiviert werden (**SKIPPED**). Bei der Quellenwahl mit dem Drehschalter (2) werden sämtliche als **SKIPPED** definierten Eingänge automatisch übersprungen und sind zudem auch nicht über die UP/DOWN-Funktion der Fernbedienung anwählbar. Die Einstellungen können jederzeit durch erneutes Aufrufen des Menüpunkts rückgängig gemacht werden (**Input ACTIVE**).

**HINWEIS:** Das Überspringen von unbenutzten Eingängen erleichtert Ihnen die Bedienung über den Drehschalter (2) und die UP/DOWN-Funktion der Fernbedienung. Ausgeblendete Eingänge können jedoch nach wie vor über die **RC 9** Fernbedienung oder die **RC X App** angewählt werden.

#### **3.4.5 define input names**

Über den Menüpunkt **define input names** können Sie die Eingangsbezeichnungen von Klangquellen auf dem Display (10) beliebig verändern. Ein Name umfasst maximal 8 Zeichen. Mit den Menütasten **< ITEM >** wählen Sie den gewünschten Eingang aus. In der linken Displayhälfte wird der aktuelle Name des gewählten Eingangs angezeigt, in der rechten Hälfte steht der neue Name. Das soeben bearbeitete Zeichen ist mit einem Unterstrich markiert. Mit den Menütasten **< POS >** bestimmen Sie die Position des zu ändernden Zeichens, mit dem Lautstärkesteller (11) wählen Sie das gewünschte Zeichen an. Sobald Sie die Namen vollständig eingegeben haben, drücken Sie die Menütaste **BACK** und die Namen sind gespeichert.

#### **3.4.6 gain fix / variable**

Bei einer Surround-Anlage wird die Einpegelung aller Kanäle, sowie das Bass-Management an einem entsprechenden Surround-Decoder vorgenommen. Diese Einstellungen sollten nicht verändert werden, da ansonsten die Balance der Kanäle untereinander nicht mehr gegeben ist. Das Gerät bietet für diesen Fall eine sogenannte **gain-fix**-Funktion. Damit können Sie die Analogeingänge XLR und RCA mit einer fest eingestellten Verstärkung betreiben. Ist die **gain-** **fix**-Funktion aktiviert, wird das Signal bei Anwahl dieses Eingangs mit einer fest eingestellten Verstärkung wiedergegeben. Zudem sind sämtliche Klangeinstellungen (z.B. **BASS**, **TREBLE,**  siehe 0) deaktiviert – unabhängig davon, ob Sie die Lautstärke der anderen Eingänge oder deren Klangeinstellung oder Balanceeinstellung ändern.

Für die Digitaleingänge **COAX**, **OPTO1** und **OPTO2** (22) steht Ihnen die **gain fix**-Funktion ebenfalls zur Verfügung. Im Gegensatz zu den Analogeingängen sind hier jedoch die Klangeinstellungen (z.B. **BASS**, **TREBLE**) und die Balanceeinstellung aktiv. Von Nutzen ist diese Funktion zum Beispiel, wenn an einem entsprechenden Digitaleingang eine Klangquelle mit eigener Lautstärkeregelung angeschlossen ist (z.B. Sonos).

### **3.4.7 Set autoplay**

Sofern die Funktion **set autoplay** aktiviert ist, startet das Gerät nach dem Einschieben einer CD automatisch den Wiedergabevorgang, ohne dass ein vorheriges Drücken der Menütaste **PLAY** erforderlich ist. Ggf. wechselt das Gerät vom aktuell gewählten Eingang automatisch in den CD-Modus. In der Werkseinstellung ist diese Funktion aktiviert (**on**). Ist die Funktion **autoplay** deaktiviert, wird die CD nach dem Einschieben eingelesen, das Laufwerk spielt diese jedoch nicht automatisch ab, sondern begibt sich in den **STOP**-Zustand.

#### **3.4.8 Set IR control**

Neben der Möglichkeit zur Steuerung über die optionale **RC 9** Fernbedienung oder die kostenlose RC X App für iOS und Android, lassen sich Grundfunktionen des Geräts auch über die klassischen RC 3 und RC 8 Fernbedienungen von AVM bedienen, die als optionales Zubehör erhältlich sind. Damit das Infrarotsignal dieser Fernbedienungen empfangen werden kann, muss die Funktion **set ir control** aktiviert sein (**ON)**.

#### **3.4.9 Set auto standby**

Aus Gründen der Energieersparnis ist das Gerät mit einer Schaltung ausgerüstet, die das Gerät automatisch in den Standby-Zustand versetzt, sollte für mehr als 20 Minuten am derzeit aktiven Eingang kein Musiksignal anliegen. Werkseitig ist diese Funktion aktiviert (**ACTIVE**) und kann über diesen Menüpunkt dauerhaft deaktiviert werden (**NOT ACTIVE**).

Die gewählte Einstellung wird beim Verlassen des **Personal Setup** dauerhaft gespeichert, lässt sich jedoch jederzeit durch erneutes Aufrufen des **Personal Setup** ändern.

#### **3.4.10 Set standby mode**

Damit Ihr AVM-Gerät über die RC X App für iOS und Android jederzeit eingeschaltet werden kann, bleibt die integrierte AVM X-STREAM Engine® im Modus **net Standby** (**Network Standby**) auch im Standby-Modus in ständiger Betriebsbereitschaft. Bitte beachten Sie, dass sich dadurch die Stromaufnahme erhöht. Wenn Sie diese Energie sparen möchten, wählen Sie in diesem Menü den Modus **Standby**. Zum erneuten Einschalten aus dem Standby-Modus betätigen Sie die Ein-/Ausschalttaste (1), da das Gerät in dem gewählten Modus nicht von der RC X App für iOS und Android erkannt und aus dem Standby-Zustand ,aufgeweckt' werden kann.

#### **3.4.11 Set WLAN via WPS**

**Set WLAN via WPS** ermöglicht Ihnen die einfache Einrichtung einer drahtlosen Netzwerkverbindung (WLAN / WiFi). Für eine Schritt-für-Schritt-Anleitung siehe Abschnitt 1.14.2.1.

## **3.5 Factory Reset (Werkseinstellungen)**

Die **Reset** Option bietet Ihnen die Möglichkeit, das Gerät in seinen ursprünglichen Auslieferungszustand zurückzuversetzen. Schalten Sie hierzu das Gerät zunächst über die Ein- /Ausschalttaste (1) in den Standby-Zustand und anschließend mit dem Netzschalter (30) vollständig aus. Halten Sie jetzt die **RESET**-Taste (26) gedrückt, während Sie das Gerät mit dem Netzschalter (30) wieder einschalten. Halten Sie die **RESET**-Taste (26) weiter gedrückt, bis die **Status-LED** (28) anfängt, nach einigen Sekunden kurz zu blinken. Sobald die **Status-LED** (28) erlischt und nicht mehr blinkt, können Sie die **RESET**-Taste (26) loslassen. Das Gerät führt jetzt die Zurücksetzung auf seine Werkseinstellungen aus und startet anschließend neu in den allgemeinen Betriebszustand.

Alternativ kann ein Factory Reset auch über die RC X App für iOS und Android oder die **RC 9** Fernbedienung durchgeführt werden. Rufen Sie hierzu in den **Einstellungen** der **RC X App** oder der **RC 9** Fernbedienung den Menüpunkt **Gerät zurücksetzen** aus und bestätigen Sie den Reset. Das Gerät führt jetzt die Zurücksetzung auf seine Werkseinstellungen aus und startet anschließend neu in den allgemeinen Betriebszustand.

# **4 Anhang**

### **4.1 Pflege des Gehäuses**

Oberfläche und Druck des Gehäuses sind weitgehend kratzfest. Diese kann mit milder Seifenlauge oder einem Glasreiniger und einem weichen Staubtuch gereinigt werden.

**ACHTUNG:** Beim Reinigen darf keinesfalls Flüssigkeit in das Gehäuseinnere gelangen. Zudem sollte vor dem feuchten Abwischen aus Sicherheitsgründen das Netzkabel gezogen werden. Verwenden Sie keine Lösungsmittel oder Scheuermittel, die die Oberfläche oder Bedruckungen des Gehäuses beschädigen könnten

## **4.2 Fehlersuche**

Oft lassen sich vermeintliche Defekte auf Fehlbedienungen zurückführen, manchmal sind auch weitere, mit dem Gerät verbundene Komponenten für eine Fehlfunktion verantwortlich. Bevor Sie sich wegen eines Defektes an Ihren Fachhändler oder an uns wenden, bitten wir Sie, anhand der folgenden Liste zu prüfen, ob Sie die Fehlfunktion selbst beheben können.

#### **1. Keine Musikwiedergabe**

- a) Die MUTE-Funktion ist aktiv. Deaktivieren Sie diese.
- b) Versehentliches Umschalten in den Stand-by-Modus über die Fernbedienung. Drücken Sie die Einschalt-Taste (1).
- c) Wenn das Display dunkel ist und die Stand-by-LED (3) nicht leuchtet, kann die Netzsicherung defekt sein. Da dies meist einen Defekt des Netzteils oder der Verstärkerelektronik zur Ursache hat (beispielsweise infolge Blitzschlag), wenden Sie sich bitte an Ihren Fachhändler.

#### **2. Gerät schaltet während des Betriebs ab:**

In diesem Fall hat eine der Schutzschaltungen (z.B. Übertemperatur, Kurzschluss) angesprochen.

#### **3. Brummen während der Musikwiedergabe:**

a) Masseschleife durch Antennenverstärker oder Antennenverkabelung. Prüfen Sie, ob das Brummen aufhört, wenn Sie das Antennenkabel vom Tuner (wenn angeschlossen, gleichzeitig auch vom Fernseher und Videorecorder!) abziehen. Sollte das helfen, muss je ein Mantelstromfilter in die Antennenleitungen der angeschlossenen Empfangsgeräte gesteckt werden (bei Ihrem Fachhändler erhältlich).

#### **4. Verzerrungsgeräusche bei Anschluss einer Komponente (z,B. CD-Player) an einen analogen Hochpegeleingang (16,17)**

a) Aktivieren Sie die Funktion **set input attenuation** (siehe Abschnitt 3.2.1).

#### **5. Fernbedienung ohne Funktion:**

- a) Der Akku der Fernbedienung ist leer. Fernbedienung bitte aufladen.
- b) Zwischen der Fernbedienung und dem Gerät besteht keine direkte Verbindung, oder die Entfernung ist zu groß.

#### **6. Eine CD wurde eingelegt, es erscheint aber "no disc" im Display**

Es wurde entweder eine verschmutzte oder defekte CD eingelegt oder die CD wurde falsch herum eingelegt (Etikettenseite nach unten statt nach oben). Eingelegte CD auswerfen und richtig einlegen. Falsch eingelegte CD richtig herum einlegen. Verschmutzte CD reinigen und erneut einlegen.

#### **7. Keine RDS-Anzeige**

- a) Der Sender zu ist schwach, oder falsch abgestimmt, daher können die Daten nicht entschlüsselt werden und es wird nichts angezeigt.
- b) Einige Sender strahlen keine RDS-Daten aus.
- c)

#### **4.3 Garantiebestimmungen**

Sollte wider Erwarten ein Fehler auftreten, den Sie oder Ihr Fachhändler nicht beseitigen können, dann reparieren wir Ihr Gerät bis zu drei Jahre nach Kaufdatum kostenlos. Die Garantie erstreckt sich auf Material und Arbeitszeit, anfallende Transportkosten trägt ab sechs Monaten nach Kaufdatum der Eigentümer.

Maßgeblich für Garantieanspruch und Garantieabwicklung ist, unabhängig vom Land, in dem das Gerät gekauft wurde, grundsätzlich deutsches Recht. Sollte eine der nachfolgenden Bestimmungen gesetzlich unwirksam sein, so ist sie sinngemäß durch eine gesetzeskonforme Bestimmung zu ersetzen.

Voraussetzungen für Ihren Garantieanspruch sind:

1. Das Gerät muss bei einem von AVM autorisierten Fachhändler gekauft worden sein. Geräte, die aus anderen Quellen stammen werden nicht, auch nicht kostenpflichtig, repariert.

2. Die Garantieregistrierung erfolgt über unsere Website: www.avm.audio.

3. Der Fehler darf nicht durch unsachgemäße Behandlung oder Eingriff in das Gerät verursacht worden sein.

4. Im Reparaturfall muss das Gerät in der Originalverpackung an uns eingesandt werden. Ist dies nicht der Fall, so sind wir berechtigt, die Annahme zu verweigern. In jedem Fall übernehmen wir für Transportschäden keine Verantwortung.

Sollten Sie die Originalverpackung nicht mehr zur Hand haben, dann wenden Sie sich bitte an Ihren Fachhändler. Auf Wunsch stellen wir Ihnen auch direkt eine Verpackung zur Verfügung. Dafür müssen wir allerdings einen Unkostenbeitrag von 50 EURO erheben.

5. Dem eingesandten Gerät muss eine kurze Fehlerbeschreibung beiliegen. Bitte Drucken Sie hierzu unser SERVICEFORMULAR aus. Dieses finden Sie unter www.avm.audio unter SERVICE.

6. In Zweifelsfällen behalten wir uns vor, eine Kopie der Kaufrechnung anzufordern. Bei unberechtigter Einsendung, bzw. wenn kein Schaden am Gerät vorliegt, behalten wir uns vor, eine Bearbeitungsgebühr zu erheben.

**HINWEIS:** Sollten Sie Ihr Gerät nicht von Deutschland aus versenden, dann sorgen Sie bitte für ordnungsgemäße Ausfuhrpapiere. Kosten, die durch unsachgemäße Ausfuhr, unterlassene Deklaration oder Verzollung entstehen, können wir leider nicht übernehmen.

#### **HINWEIS: Energieverbrauch im Standby-Modus**

Damit Ihr AVM-Gerät über die RC X App für iOS und Android jederzeit eingeschaltet werden kann, bleibt die integrierte AVM X-STREAM Engine® im Stand-by-Modus in ständiger Betriebsbereitschaft. Bitte beachten Sie, dass die Stromaufnahme dadurch nicht wie üblich unter 0,5 VA liegt, sondern sich auf etwa 5,5 VA erhöht. Wenn Sie diese Energie sparen möchten, schalten Sie das Gerät nach dem Übergang in den Stand-by-Modus mit dem rückwärtigen Netzschalter (34) vollständig aus.

Änderungen an technischen Daten und Ausstattung behalten wir uns vor.

Stand: 25. Januar 2021